# Dell S2319HS/S2719HS Guía del usuario

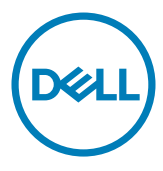

Modelo: S2319HS/S2719HS Modelo normativo: S2319HSt/S2719HSt

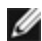

NOTA: Una NOTA indica información importante que ayuda a utilizar mejor el equipo.

PRECAUCIÓN: Una PRECAUCIÓN indica un daño potencial en el hardware o una pérdida de datos si no se siguen las instrucciones.

ADVERTENCIA: Una ADVERTENCIA indica que se pueden producir daños materiales o personales o, incluso, la muerte.

Copyright © 2018 Dell Inc. o sus filiales. Todos los derechos reservados. Dell, EMC y otras marcas comerciales son marcas comerciales de Dell Inc. o sus filiales. Otras marcas comerciales pueden ser marcas comerciales de sus respectivos propietarios.

2018 – 07

Rev. A00

# Contenido

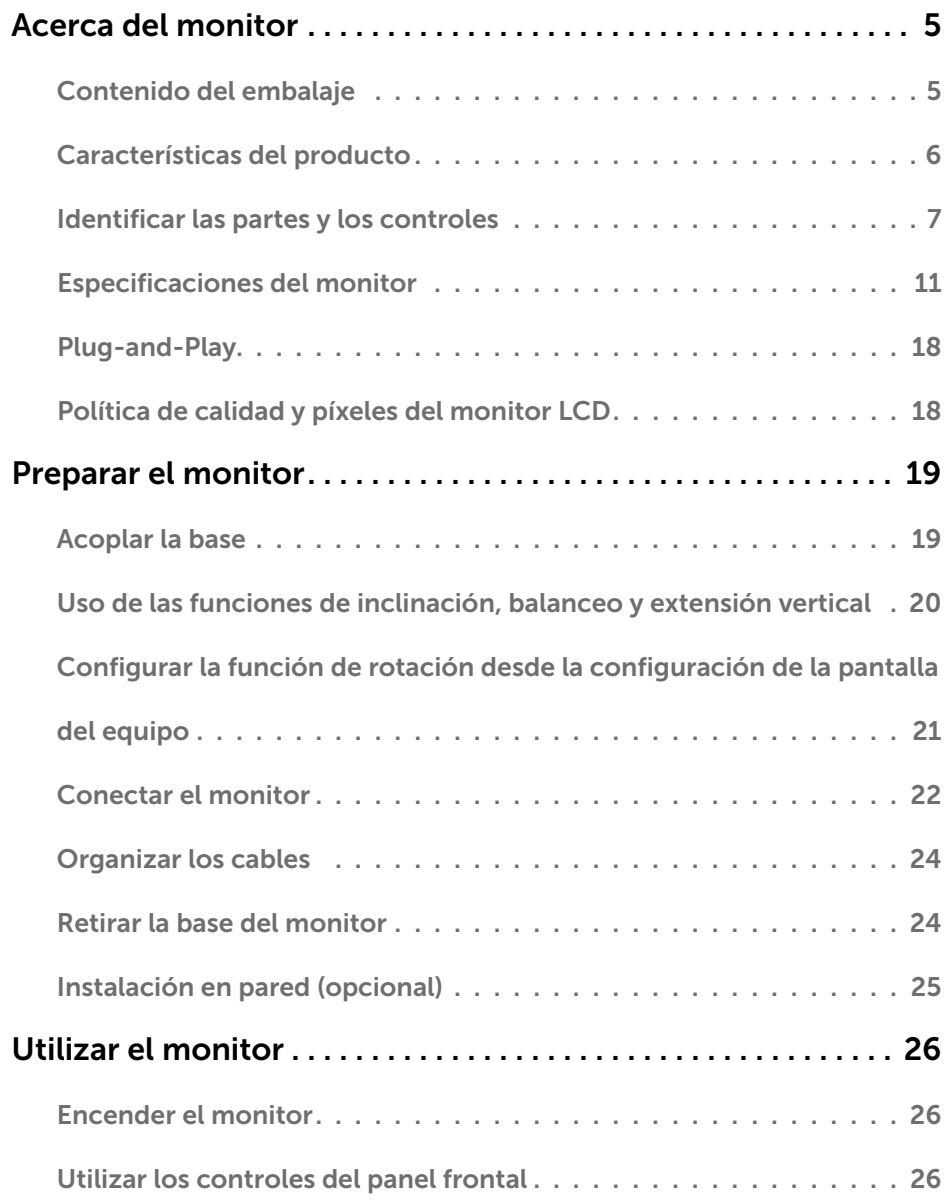

Contenido | 3

 $(\sim$ LL

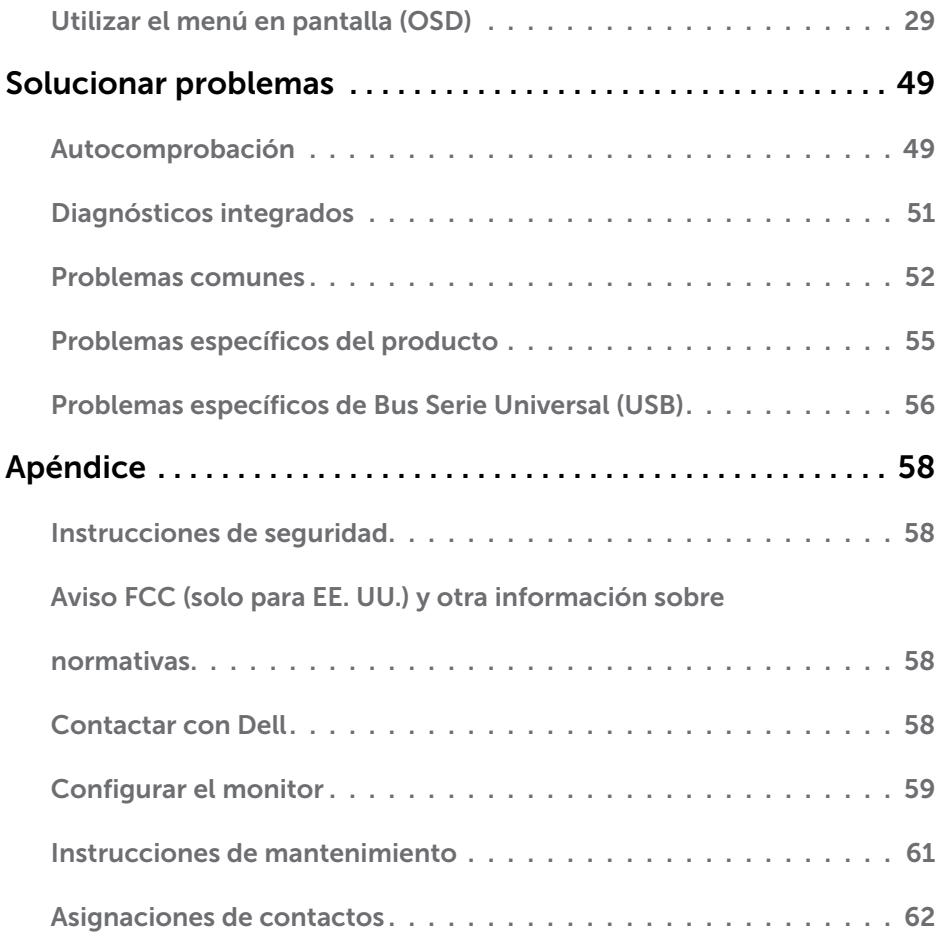

 $($ DELL $)$ 

# <span id="page-4-0"></span>Acerca del monitor

 $\overline{a}$ 

# Contenido del embalaje

Su monitor se envía con los componentes indicados en la tabla siguiente. Asegúrese de que ha recibido todos ellos y [póngase en contacto con Dell](#page-57-1) en caso de que algo falte.

NOTA: Algunos componentes pueden ser opcionales y no incluirse con el monitor. Algunas características pueden no estar disponibles en determinados países.

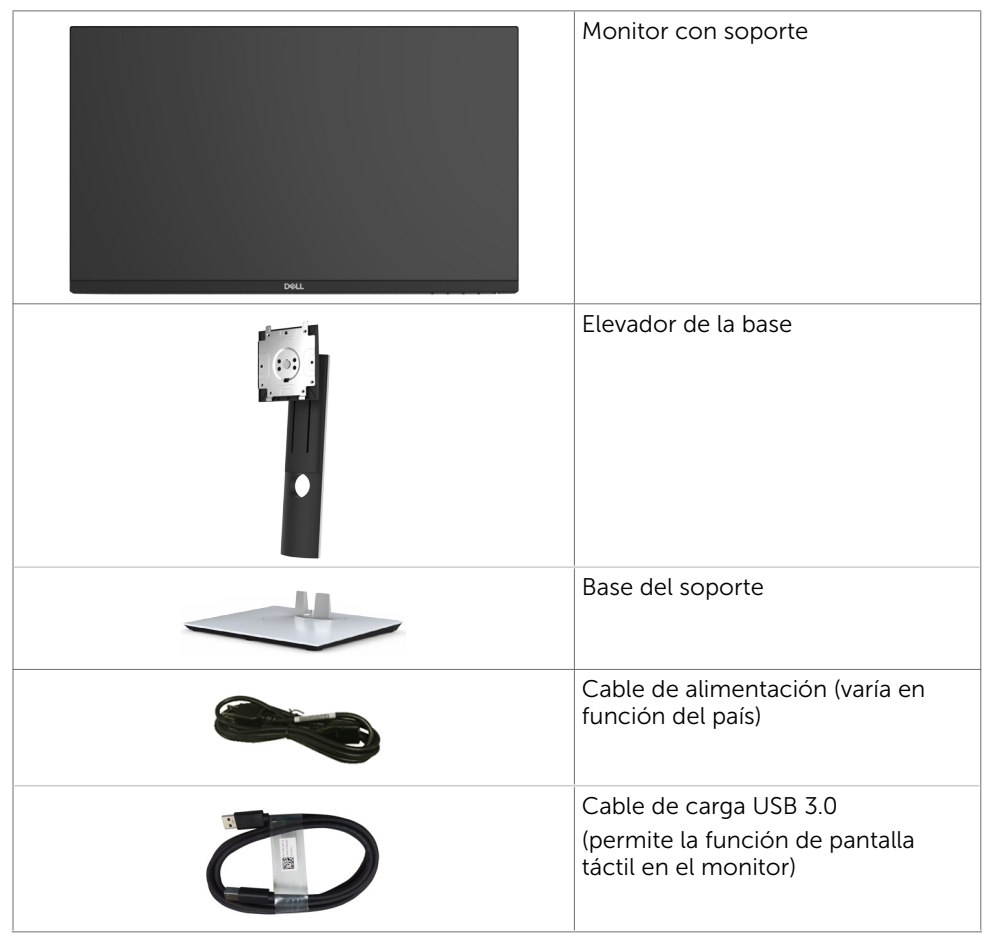

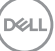

<span id="page-5-0"></span>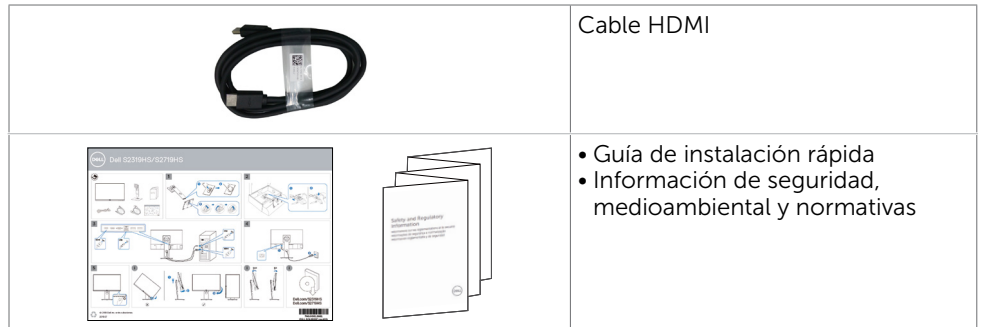

# Características del producto

Las pantallas planas Dell S2319HS/S2719HS tienen una matriz activa, un transistor de película fina (TFT), pantalla de crisal líquido (LCD) y retroiluminación LED. Características del monitor:

- **S2319HS:** Pantalla con área de visualización de 58,4 cm (23,0 pulgadas), medido diagonalmente.
- S2719HS: Pantalla con área de visualización de 68,6 cm (27 pulgadas), medido diagonalmente.
- Resolución de hasta 1920 x 1080 (16:9), con compatibilidad con pantalla completa con resoluciones menores.
- Gama de colores del 72 %
- • Ajuste de inclinación, giro y altura y funcionalidad de pivote.
- • Base extraíble y orificios para instalación de 100 mm VESA (Video Electronics Standards Association) que ofrecen soluciones de instalación flexibles.
- Conectividad digital con DisplayPort y HDMI.
- Cuenta con un puerto ascendente USB y cuatro puertos descendentes USB.
- Funciones plug and play si son compatibles con el sistema.
- • Ajustes de menús en pantalla (OSD, On-Screen Display) que facilitan la configuración y la optimización de la pantalla.
- Ranura para cierre de seguridad.
- Bloqueo del pedestal.
- • Este medidor de energía muestra el nivel de energía consumido por el monitor en tiempo real.
- Consumo de 0,3 W en modo de espera.
- Optimice el confort ocular con una pantalla sin parpadeos.

NOTA: Los posibles efectos a largo plazo de la emisión de luz azul procedente del monitor pueden dañar los ojos, así como causar fatiga o tensión ocular digital. La función ComfortView está diseñada para reducir la cantidad de luz azul emitida por el monitor para optimizar el confort ocular.

# <span id="page-6-0"></span>Identificar las partes y los controles

## Vista frontal

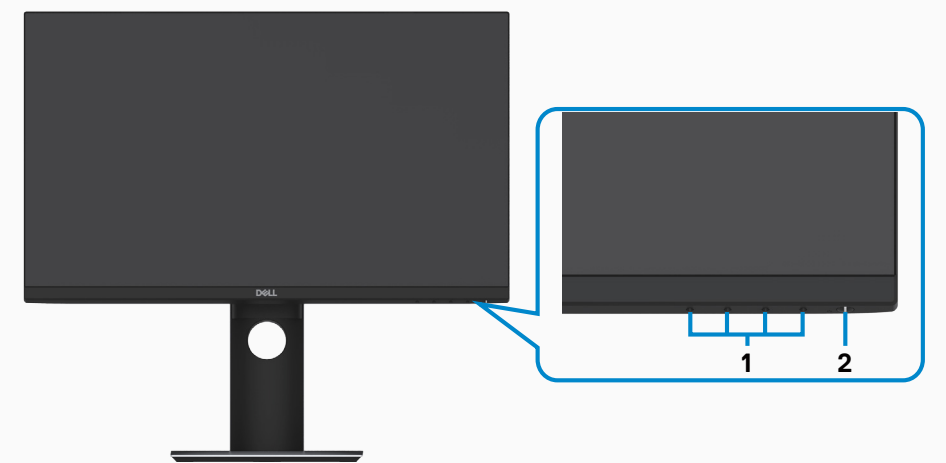

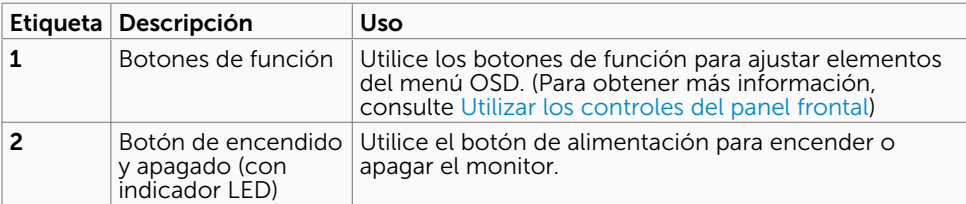

## Vista posterior

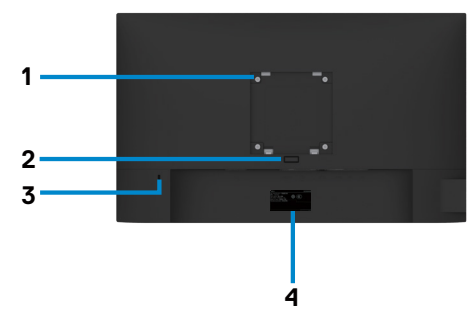

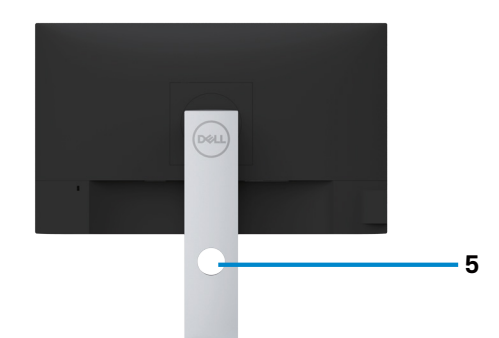

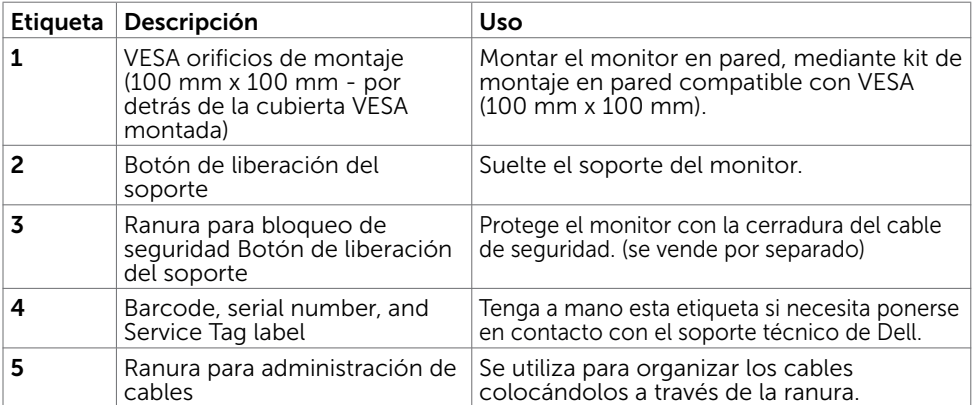

## Vista lateral

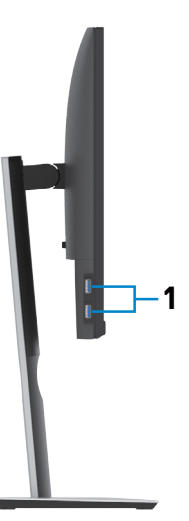

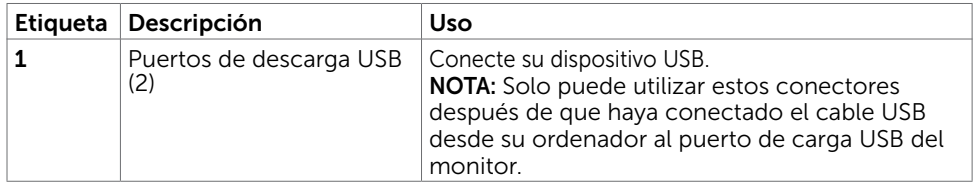

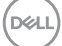

### Vista inferior

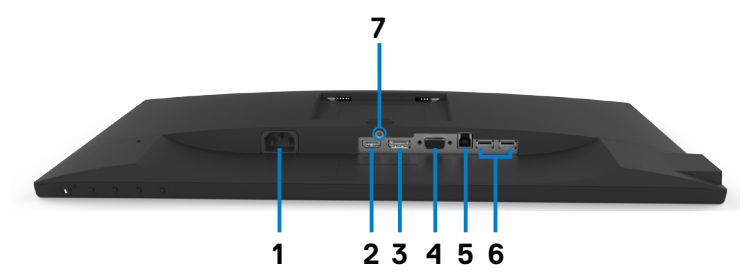

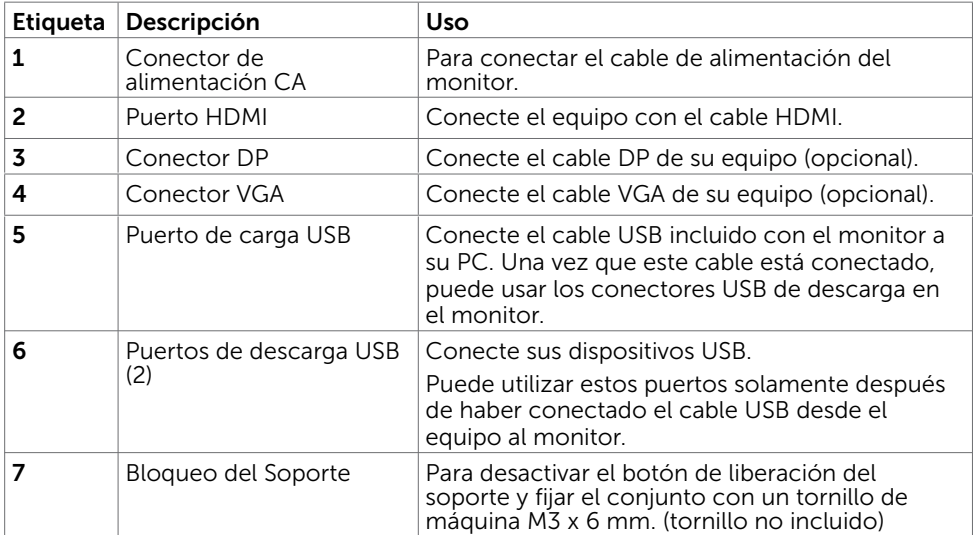

<span id="page-9-0"></span>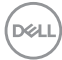

# <span id="page-10-0"></span>Especificaciones del monitor

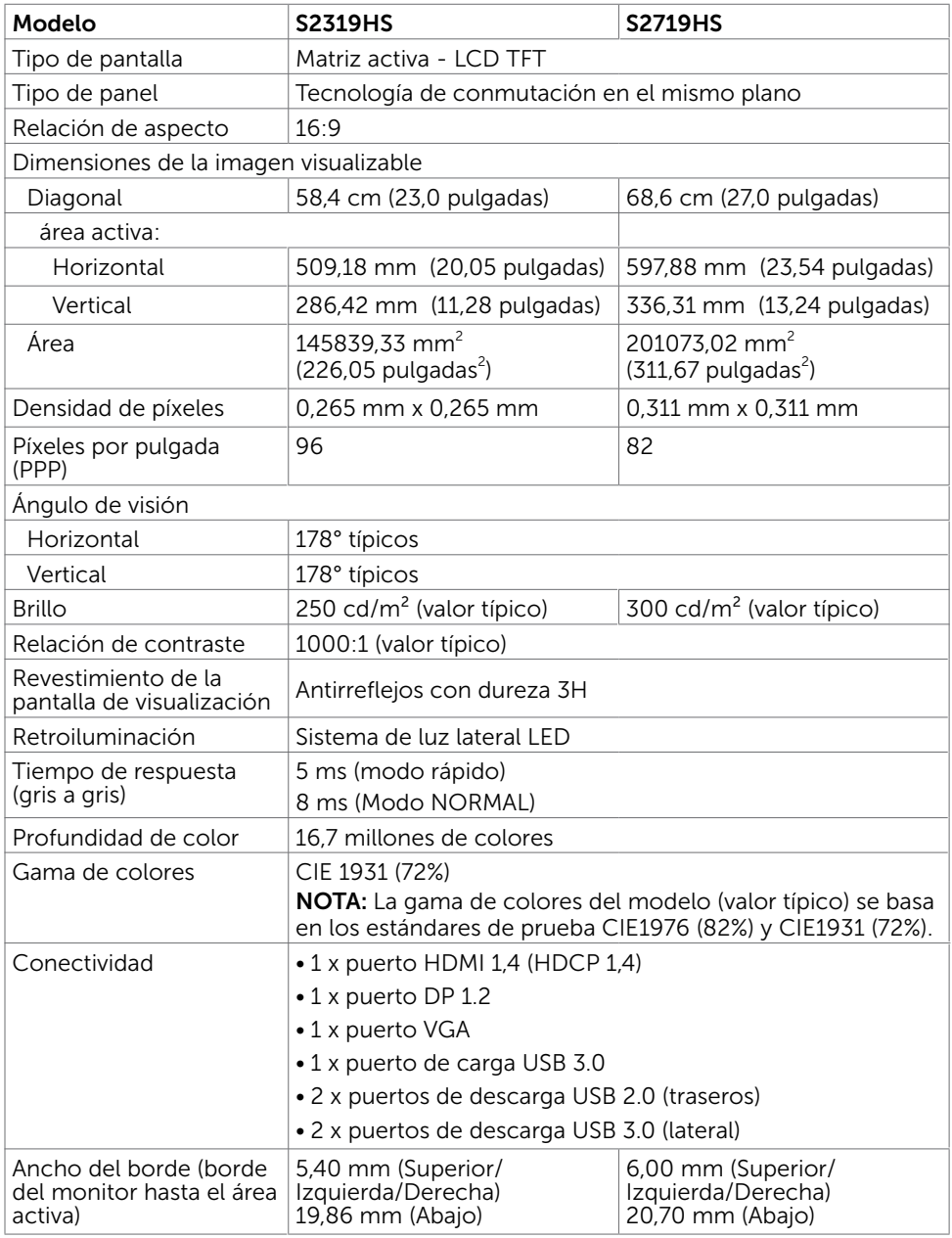

(dell

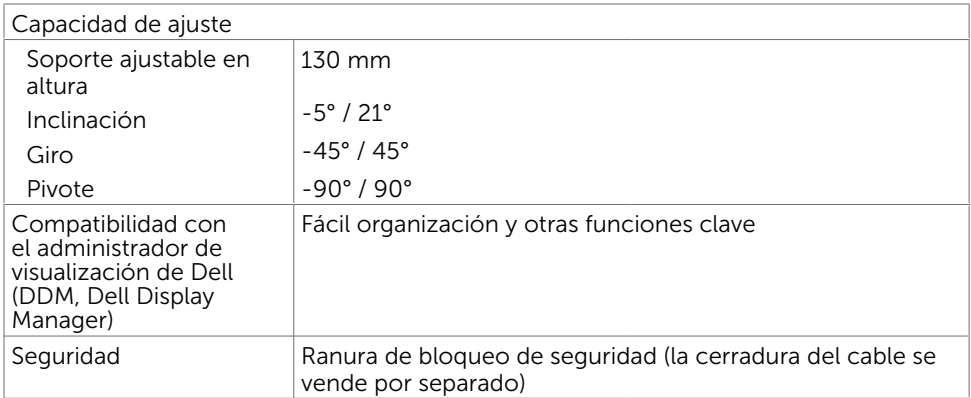

## Resolución

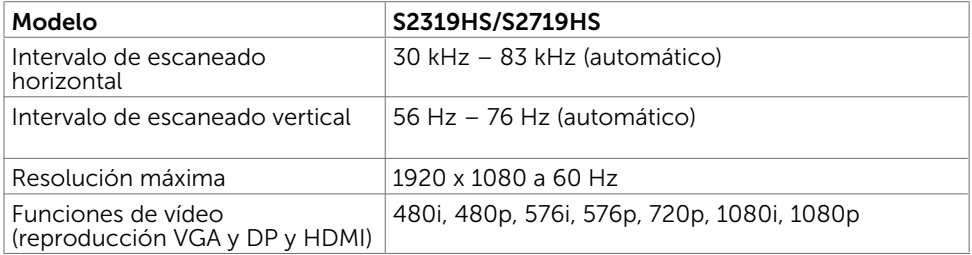

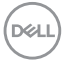

## Modos de visualización preconfigurados

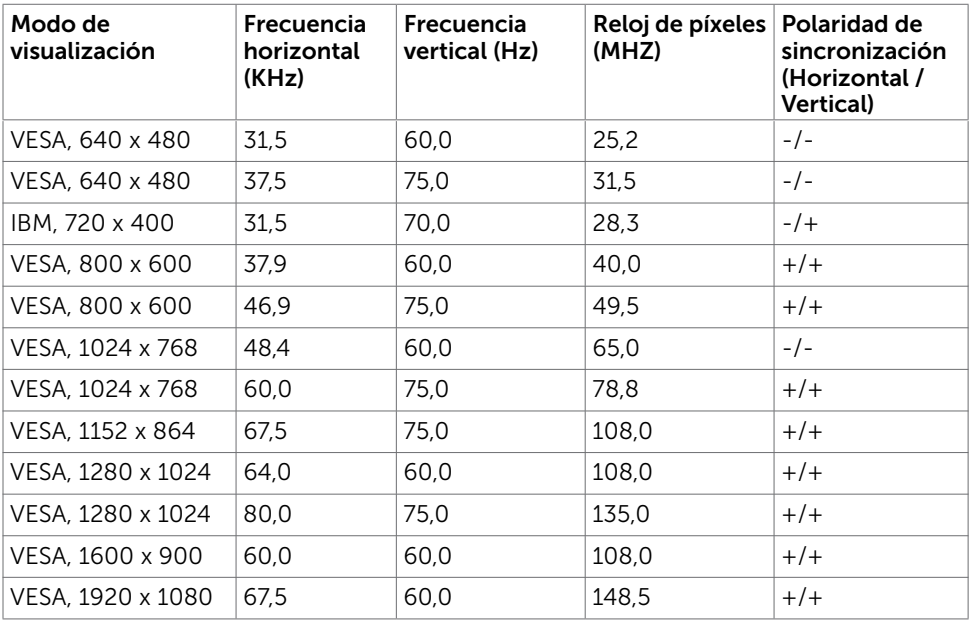

## Eléctrico

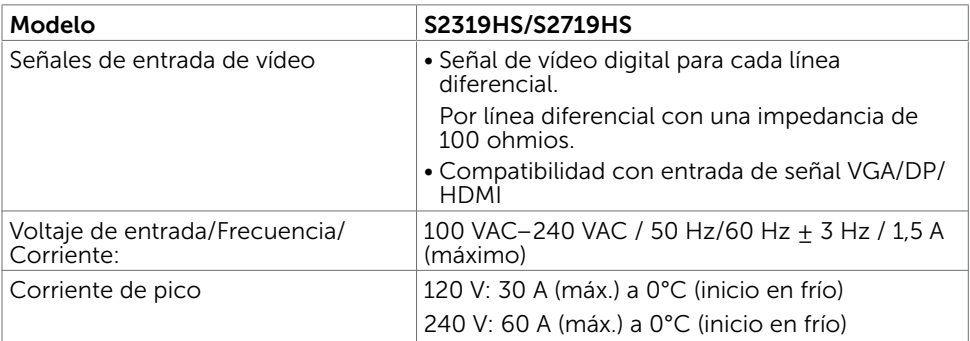

## Características físicas

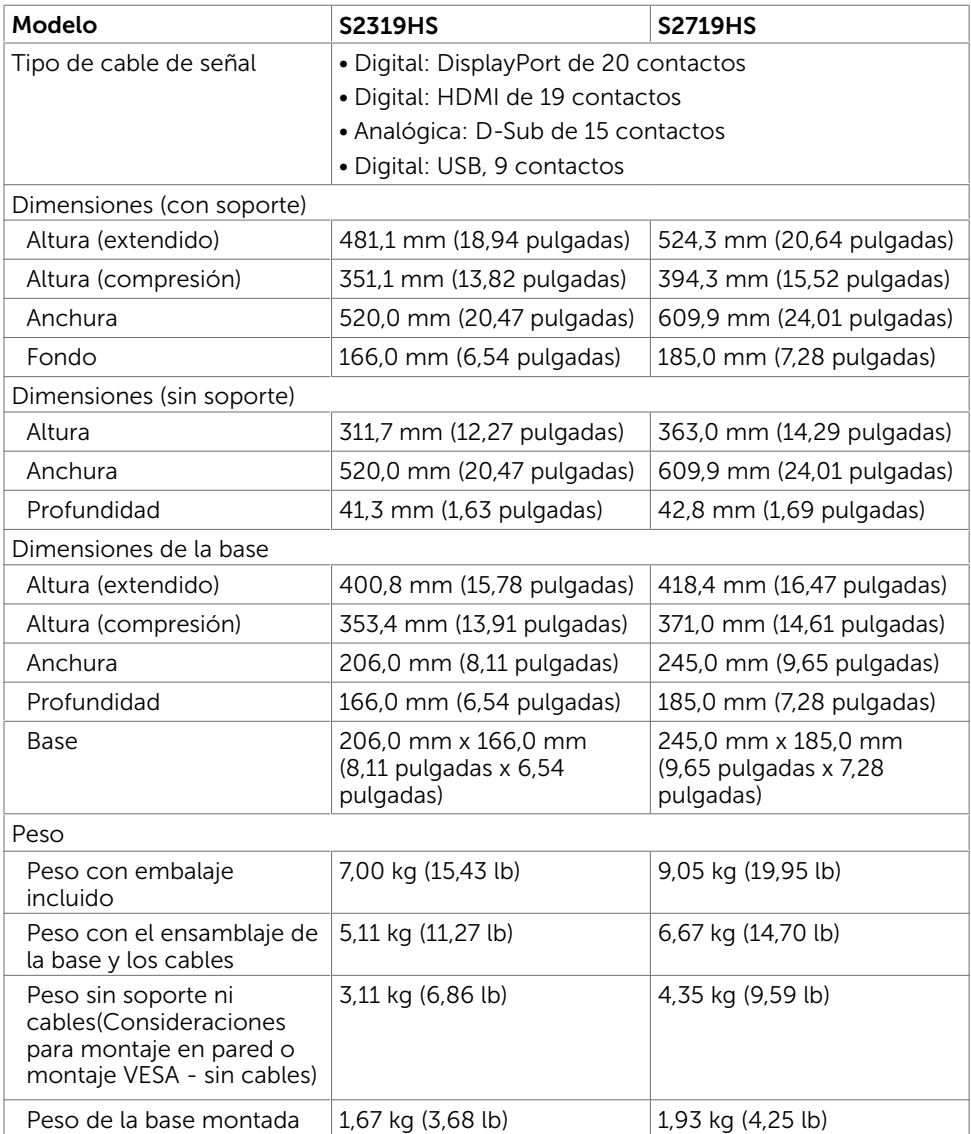

## Características medioambientales

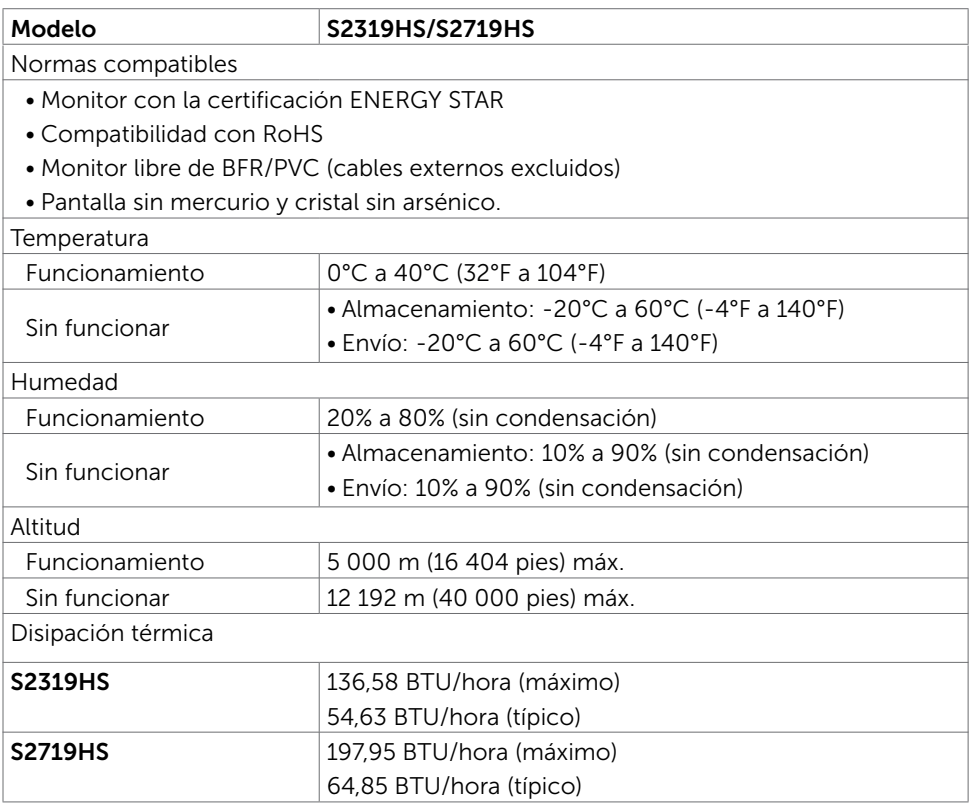

(dell

## <span id="page-15-0"></span>Modos de administración de energía

Si tiene una tarjeta gráfica compatible con DPM de VESA o software instalado en su PC, el monitor puede reducir automáticamente el consumo de energía cuando no lo use. Esto se denomina Modo de ahorro de energía<sup>1</sup>. Si su PC detecta el uso del teclado, el ratón u otro dispositivo de entrada, el monitor reanudará el funcionamiento automáticamente. La tabla siguiente muestra el consumo de energía y los símbolos de esta función automática de ahorro de energía:

#### S2319HS

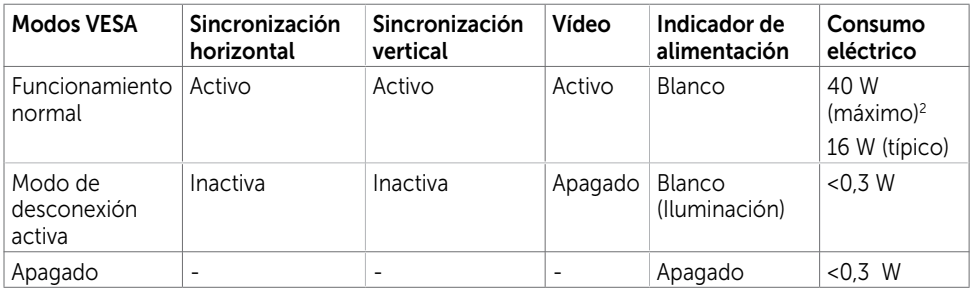

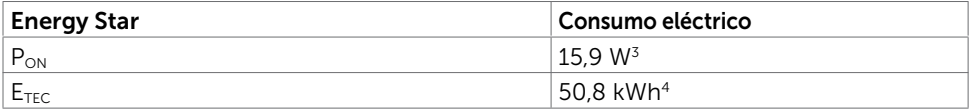

#### S2719HS

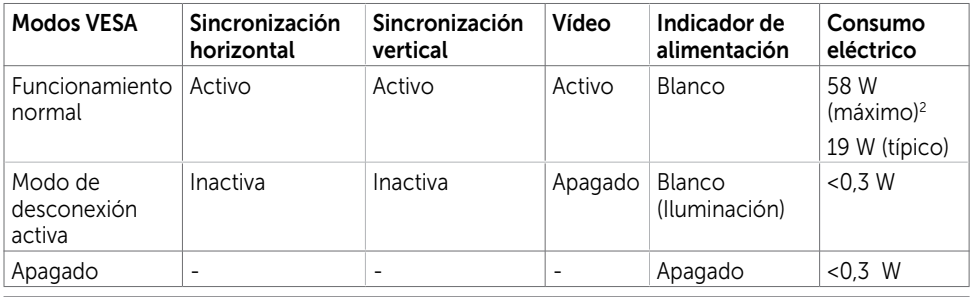

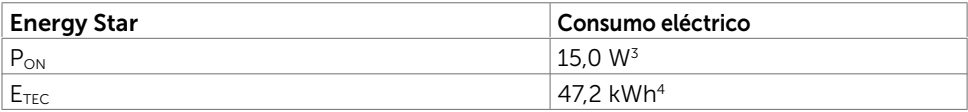

El menú OSD solamente está disponible en el modo de funcionamiento normal. Si presiona cualquier botón en el modo de desactivación, se mostrará el siguiente mensaje:

#### S2319HS

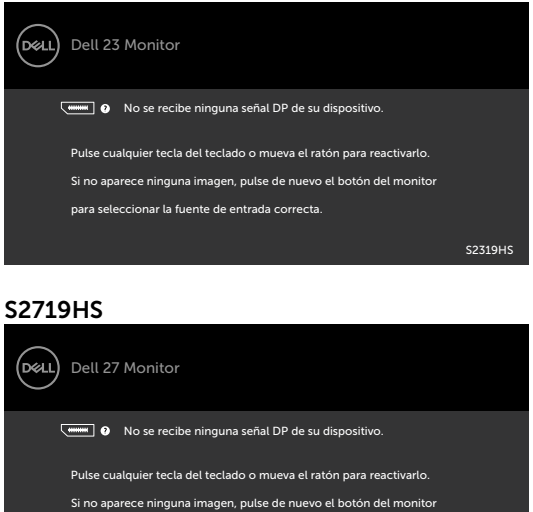

para seleccionar la fuente de entrada correcta.

1 Solo se puede alcanzar un nivel de consumo de energía cero en modo APAGADO

S2719HS

desconectando el cable de alimentación de la pantalla.

2 Consumo de potencia máximo con luminancia máxima.

3 Consumo de potencia del modo activado según se define en la version Energy Star 7.0.

4Consumo de energía total en kWh según se define la versión Energy Star 7.0.

Este documento es solamente informativo y refleja un rendimiento de laboratorio. Su producto podría rendir de manera diferente, dependiendo del software y los componentes y periféricos que adquirió, y no tendremos la obligación de actualizar dicha información. Consecuentemente, el cliente no deberá apoyarse en esta información a la hora de tomar decisiones sobre tolerancias eléctricas o relacionadas. No se expresa ni se sugiere una garantía sobre precisión o integridad.

Active su PC y el monitor para obtener acceso al menú OSD.

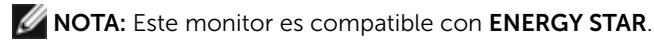

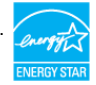

# <span id="page-17-0"></span>Plug-and-Play

Puede instalar el monitor con cualquier sistema compatible con la funcionalidad Plugand-Play (Conectar y listo). El monitor proporciona automáticamente a su PC los datos de identificación de visualización extendida (EDID, Extended Display Identification Data) utilizando protocolos de canal de datos de visualización (DDC, Display Data Channel) para que el sistema pueda configurarse automáticamente y optimizar la configuración del monitor. Muchas de las instalaciones del monitor son automáticas. Puede seleccionar configuraciones diferente según lo desee. Para más información sobre cómo cambiar la configuración del monitor, consulte [Manejando el monitor](#page-25-1).

# Política de calidad y píxeles del monitor LCD

Durante el proceso de fabricación del monitor LCD, es poco frecuente que uno o varios píxeles se queden fijos en un estado invariable. Éstos no son fáciles de ver y no afectan a la calidad de la pantalla o su utilización. Para obtener más información acerca de la política de calidad y píxeles del monitor Dell, consulte el sitio de soporte técnico de Dell en: www.dell.com/support/monitors.

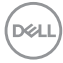

# <span id="page-18-0"></span>Preparar el monitor

## Acoplar la base

 $\overline{a}$ 

NOTA: El elevador de la base y la base están separados cuando el monitor sale de fábrica.

NOTA: Las siguientes instrucciones solamente se aplican para acoplar el pedestal que se envió con el monitor. Si acopla el pedestal que adquirió en cualquier otro lugar, siga las instrucciones de instalación incluidas con dicho pedestal.

Para acoplar el pedestal del monitor:

- 1 Mediante las instrucciones impresas incluidas en el paquete, retire el pedestal del almohadillado que lo protege.
- 2 Alinee las pestañas de la base del pedestal con las ranuras que se encuentran en el elevador del pedestal y desplace dicho elevador insertándolo en la base mencionada.
- 3 Abra el seguro situado en la parte inferior de la base del pedestal, apriete el tornillo girándolo en el sentido de las agujas del reloj y, a continuación, cierre el seguro.

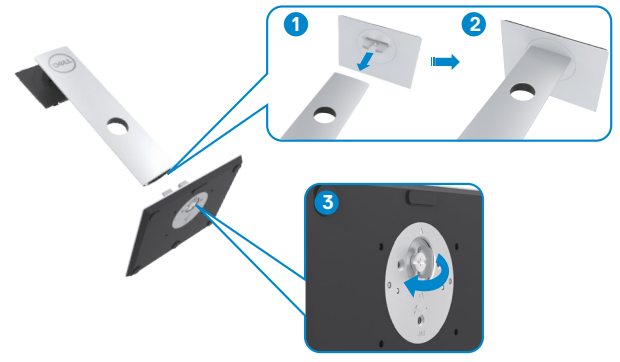

 4 Levante la cubierta para acceder al área del soporte VESA que se encuentra en la parte posterior del monitor.

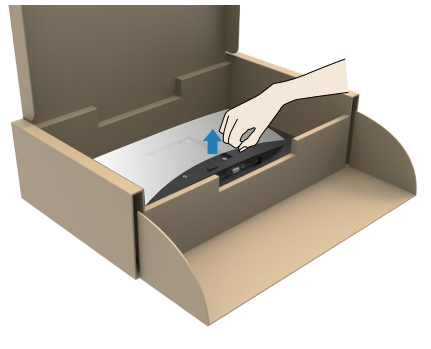

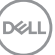

<span id="page-19-0"></span>5 Acople el ensamblaje del pedestal al monitor.

 a. Alinee las pestañas situadas en la parte superior del ensamblaje del pedestal u desplácelas insertándolas en las ranuras que se encuentran en la parte posterior del monitor.

b. Presione el pedestal hacia abajo hasta que quede encajado en su lugar.

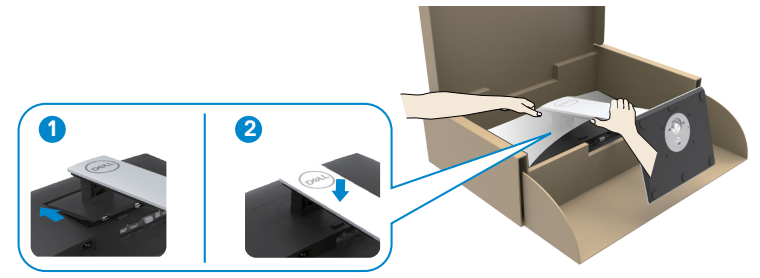

6 Levante el monitor a lo largo del pedestal y colóquelo dentro.

 $\triangle$ PRECAUCIÓN: Levante el monitor con cuidado para evitar que se resbale o caiga.

## Uso de las funciones de inclinación, balanceo y extensión vertical

NOTA: Las siguientes instrucciones solamente se aplican para acoplar el pedestal que se envió con el monitor. Si acopla el pedestal que adquirió en cualquier otro lugar, siga las instrucciones de instalación incluidas con dicho pedestal.

Con la base acoplada al monitor, puede inclinar y girar este para conseguir el ángulo de visión más cómodo.

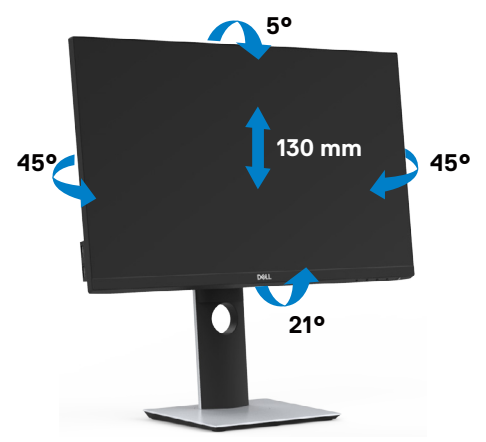

## <span id="page-20-0"></span>Girar el monitor

 $\triangle$ PRECAUCIÓN: Antes de girar el monitor, asegúrese de que este está extendido verticalmente y, a continuación, inclínelo hacia atrás hasta el ángulo máximo. Esto evitará cualquier daño posible en el borde inferior de la pantalla.

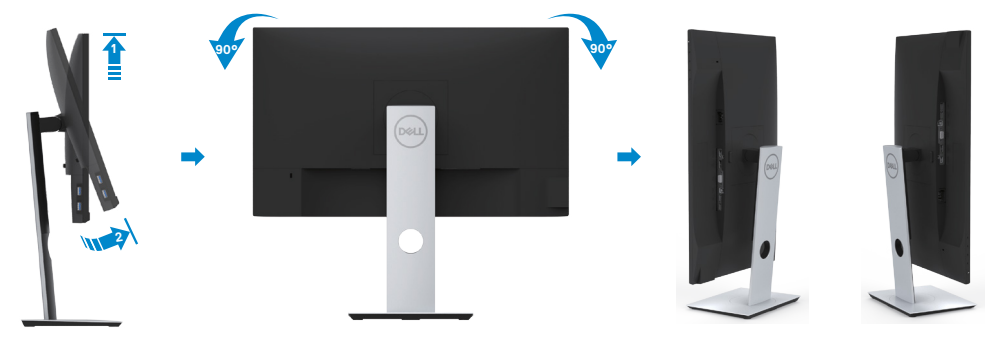

NOTA: Para utilizar la función de Rotación de pantalla (vista Apaisada o Vertical) con su equipo Dell, necesitará un controlador gráfico que no se incluye con este monitor. Para descargar el controlador gráfico, acceda a www.dell.com/support y consulte la sección Descargas, apartado Controladores de vídeo para descargar los controladores más actualizados.

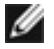

NOTA: En el Modo de vista vertical, podría experimentar una reducción de rendimiento en aplicaciones de uso intenso de gráficos (Juegos 3D, etc.)

# Configurar la función de rotación desde la configuración de la pantalla del equipo

Después de haber girado el monitor, debe realizar el procedimiento siguiente para ajustar la configuración de rotación de pantalla en su sistema.

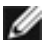

NOTA: Si usa el monitor con un PC que no sea de Dell, debe ir a la página web del controlador de gráficos o la del fabricante de su PC para obtener información sobre cómo hacer girar el sistema operativo.

Para ajustar la configuración de rotación de pantalla:

- 1 Pulse el botón de la derecha del ratón sobre el escritorio y vaya a Propiedades.
- 2 Seleccione la ficha Ajustes y pulse Avanzado.
- 3 Si tiene una tarjeta gráfica AMD, seleccione la ficha Rotación y ajuste la posición que prefiera.
- 4 Si tiene una tarjeta gráfica nVidia, pulse la ficha nVidia, y en la columna de la izquierda, seleccione NVRotate. A continuación, seleccione la rotación que desee.
- 5 Si tiene una tarjeta gráfica Intel®, seleccione la ficha de gráficos Intel, pulse en Propiedades gráficas, seleccione la ficha Rotación y ajústela en la rotación preferida.

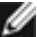

NOTA: Si no puede ver la opción de giro o no funciona correctamente, acceda a www.dell.com/support y descargue el controlador más actualizado para su tarjeta gráfica.

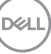

# <span id="page-21-1"></span><span id="page-21-0"></span>Conectar el monitor

#### $\hat{A}$  ADVERTENCIA: Siga las [instrucciones de seguridad](#page-57-2) antes de realizar ningún procedimiento en esta sección.

Para conectar el monitor al equipo:

- 1 Apague el ordenador.
- 2 Conecte el cable VGA/HDMI/DP-DP/USB de su monitor al equipo.
- 3 Encienda el monitor.
- 4 Selecciones la fuente de entrada correcta en el Menú OSD del monitor y encienda el ordenador.

## Conectar el cable HDMI

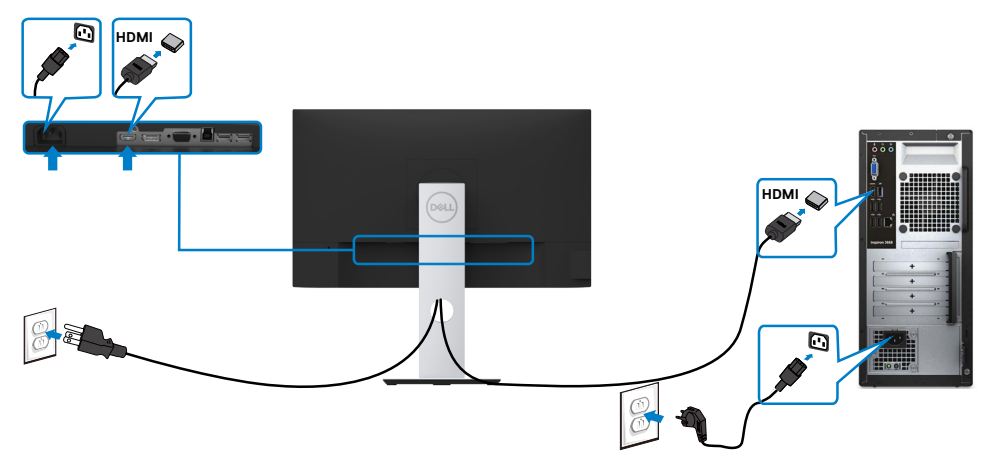

## Conectar el cable DP (opcional)

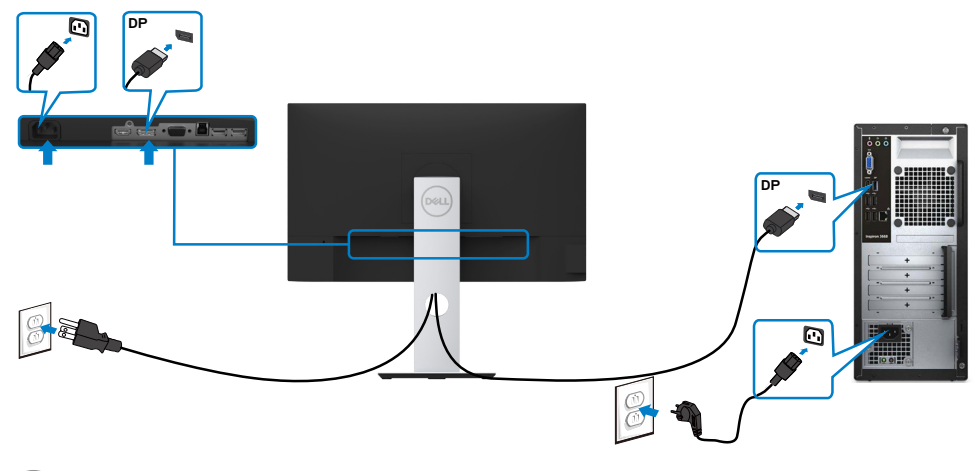

## Conectar el cable VGA (opcional)

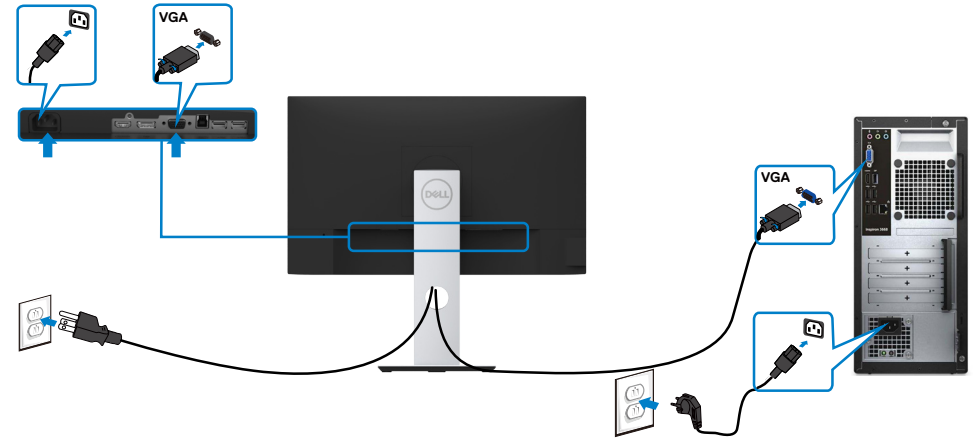

## Conectar el cable USB

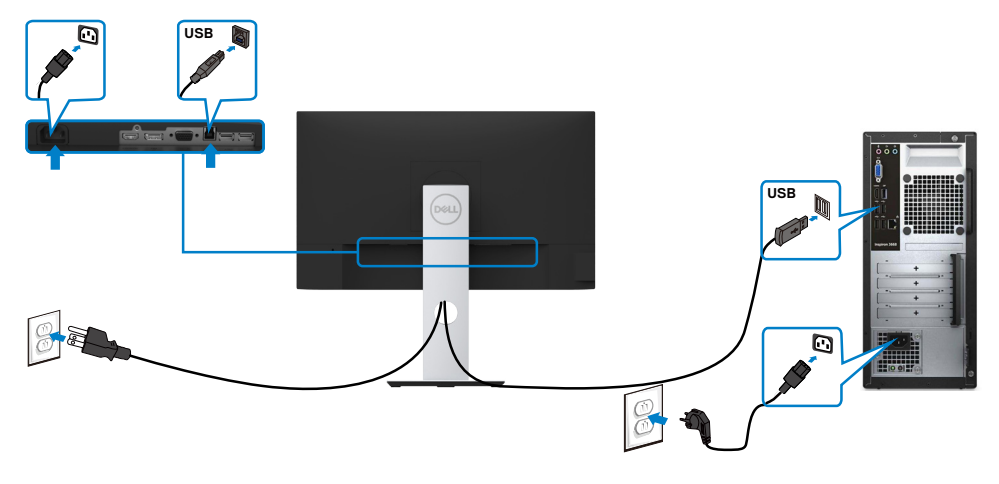

(dell

## <span id="page-23-0"></span>Organizar los cables

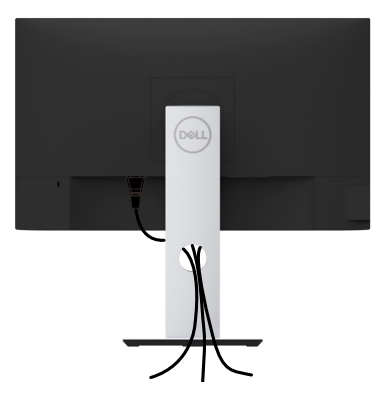

Tras acoplar todos los cables necesarios a su monitor y PC, (consulte la sección [Conectar el monitor](#page-21-1) correspondiente a la conexión de los cables), organice todos ellos tal y como se muestra anteriormente.

# Retirar la base del monitor

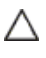

#### PRECAUCIÓN: Para evitar que se arañe la pantalla LCD al extraerla del Soporte, asequrese de colocar el monitor sobre una superficie limpia.

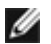

**D**&LI

NOTA: El siguiente procedimiento se aplica a una base predeterminada. Si ha adquirido cualquier otra base, consulte la documentación proporcionada con la base para configurarla.

Para extraer la base:

- 1 Coloque el monitor sobre una tela o cojín suaves.
- 2 Mantenga presionado el botón de liberación de la base.
- 3 Levante la base hacia arriba y aléjela del monitor.

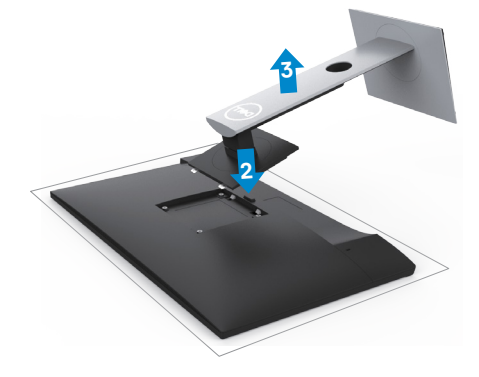

# <span id="page-24-0"></span>Instalación en pared (opcional)

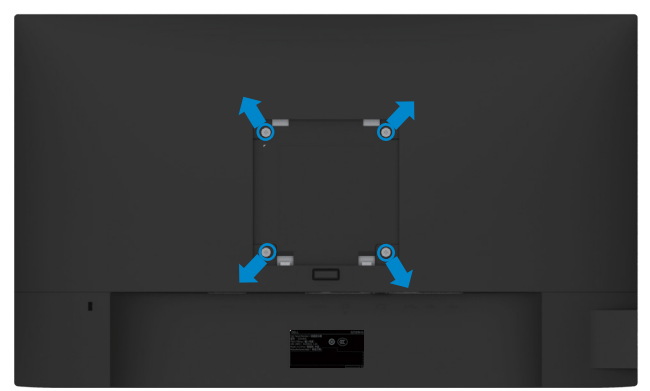

NOTA: Utilice tornillos M4 x 10 mm para conectar el monitor al kit de instalación en pared.

Consulte las instrucciones que acompañan al kit de instalación en pared compatible con **VESA** 

- 1 Coloque el monitor sobre un paño suave o cojín, en una mesa plana y estable.
- 2 Desmonte la base.
- 3 Utilice un destornillador cruciforme Phillips para quitar los cuatro tornillos que fijan la tapa de plástico.
- 4 Acople el soporte de instalación del kit-para instalación en pared al monitor.
- 5 Instale el monitor en la pared siguiendo las instrucciones incluidas con el kit de instalación en pared.

NOTA: Para uso exclusivo con UL o CSA, o soporte de montaje listado por GS con un mínimo de peso/capacidad de soporte y carga de 3,11 kg (S2319HS)/4.35 kg (S2719HS).

**DEL** 

# <span id="page-25-1"></span><span id="page-25-0"></span>Utilizar el monitor

# Encender el monitor

 $\overline{a}$ 

Pulse el botón para encender el monitor

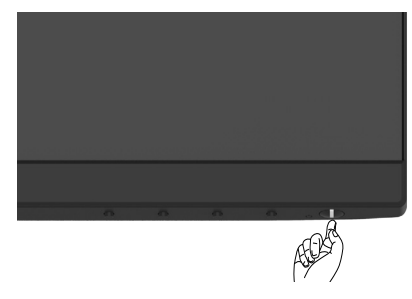

## Utilizar los controles del panel frontal

Utilice los botones situados en el panel frontal del monitor para ajustar las características de la imagen que se muestra en pantalla. A la vez que utiliza estos botones para ajustar los controles, el menú OSD muestra los valores numéricos de las características mientras van cambiando.

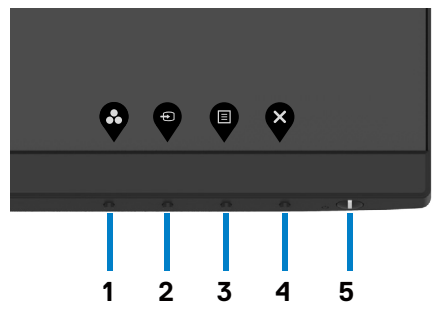

DELL

La siguiente tabla describe los botones del panel frontal:

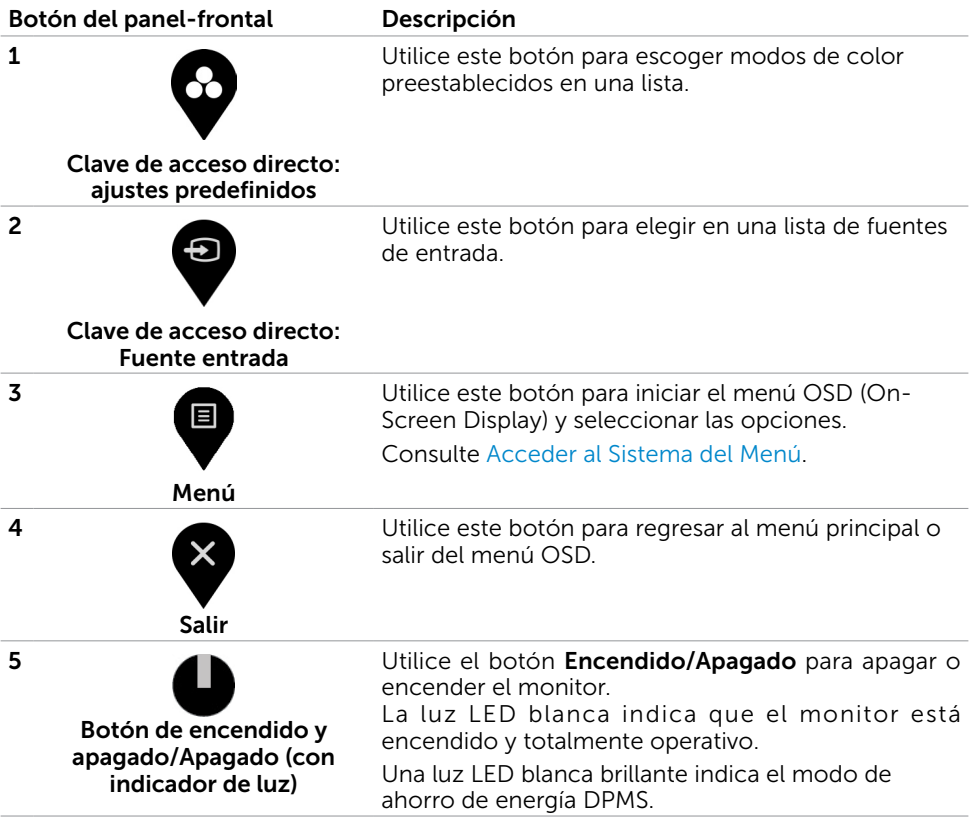

(dell

## Botón del panel frontal

Utilice los botones situados en el panel frontal del monitor para ajustar la configuración de la imagen.

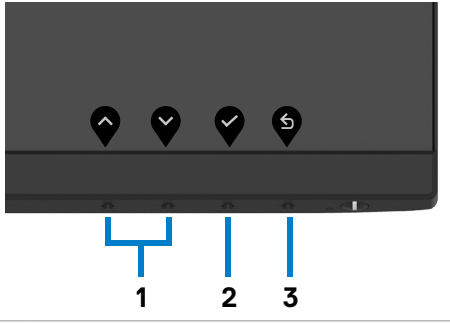

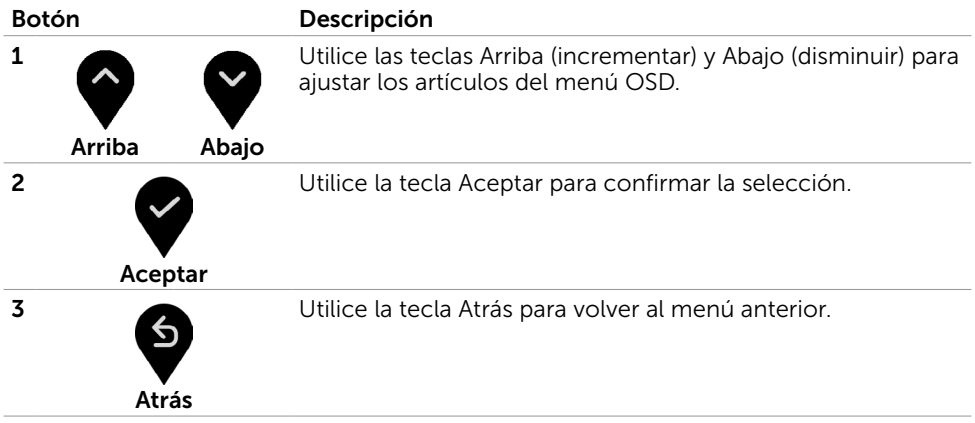

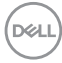

# <span id="page-28-2"></span><span id="page-28-0"></span>Utilizar el menú en pantalla (OSD)

## <span id="page-28-1"></span>Acceder al sistema de menú

NOTA: Los cambios que realice utilizando el menú OSD se guardan automáticamente cada vez que pasa a otro elemento de menú, sale del menú OSD o espera a que dicho menú desaparezca.

1 Presione el botón **el para abrir el menú OSD** y mostrar el menú principal. S2319HS

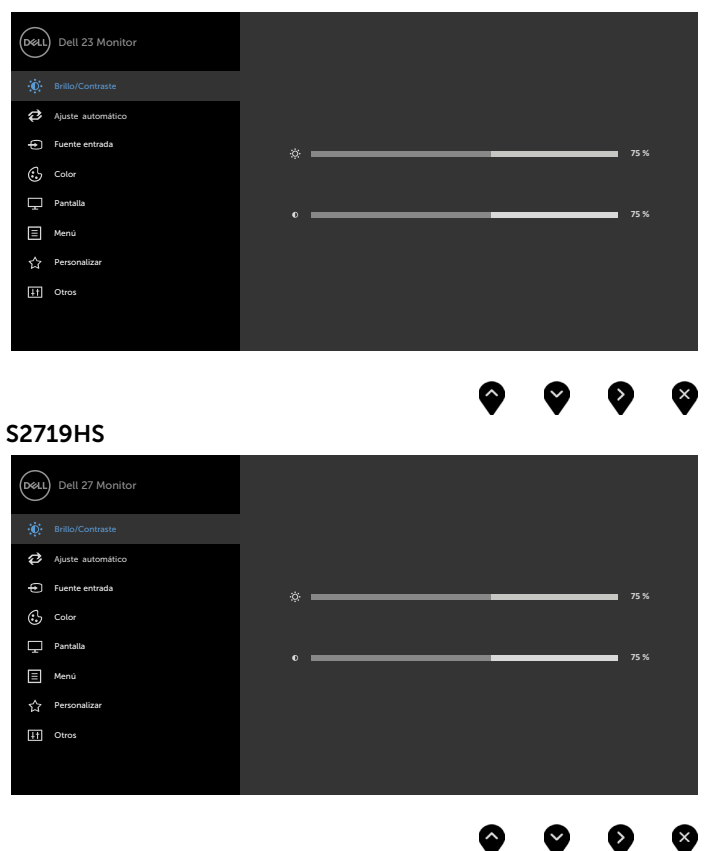

- 2 Pulse el botón  $\bigcirc$  y el  $\bigcirc$  para desplazarse entre las opciones. A medida que se mueve de un icono a otro, el nombre de la opción se resalta.
- 3 Pulse el botón  $\bigcirc$  o el  $\bigcirc$  o el  $\bigcirc$  una vez para activar la opción destacada.

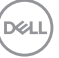

- 4 Presione los botones  $\bigotimes_{y}$   $\bigotimes_{p}$  para seleccionar el parámetro que desee.
- 5 Presione el botón **para entrar en la barra deslizante y, a continuación, utilice los**

botones  $\bullet \bullet$  conforme a los indicadores del menú para realizar los cambios.

6 Seleccione para volver al menú anterior o para aceptar y volver al menú anterior.

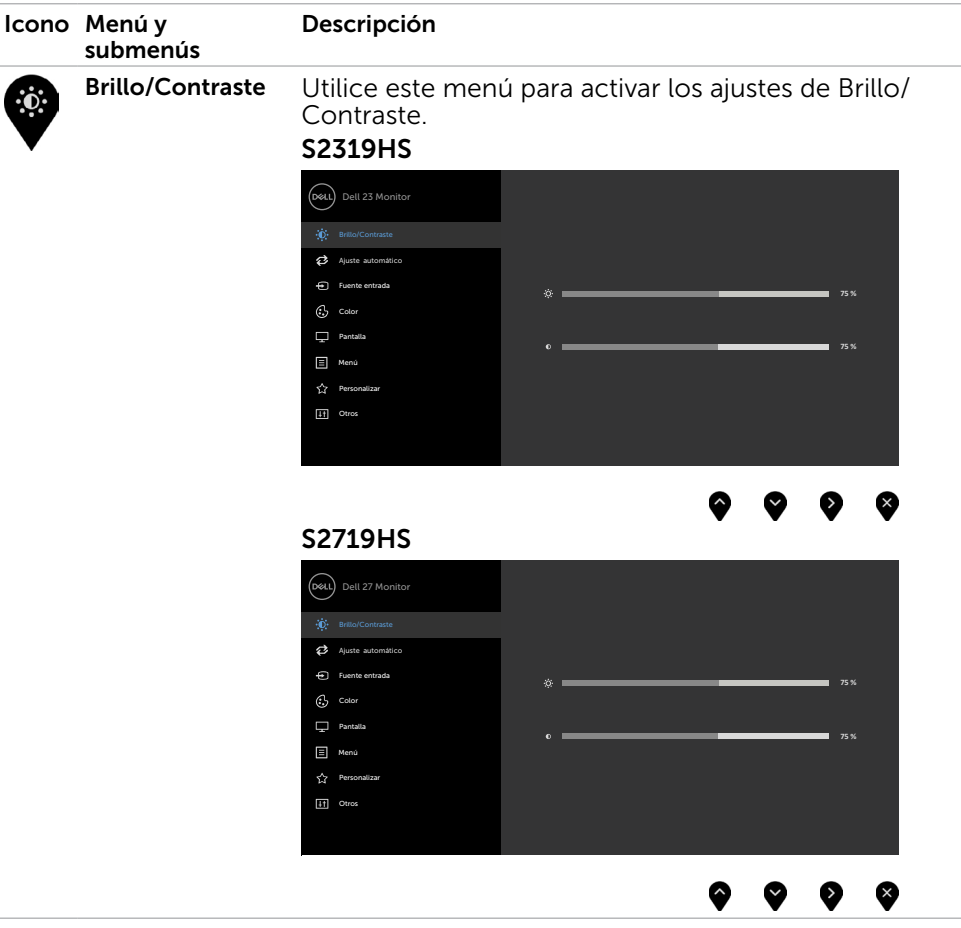

DELI

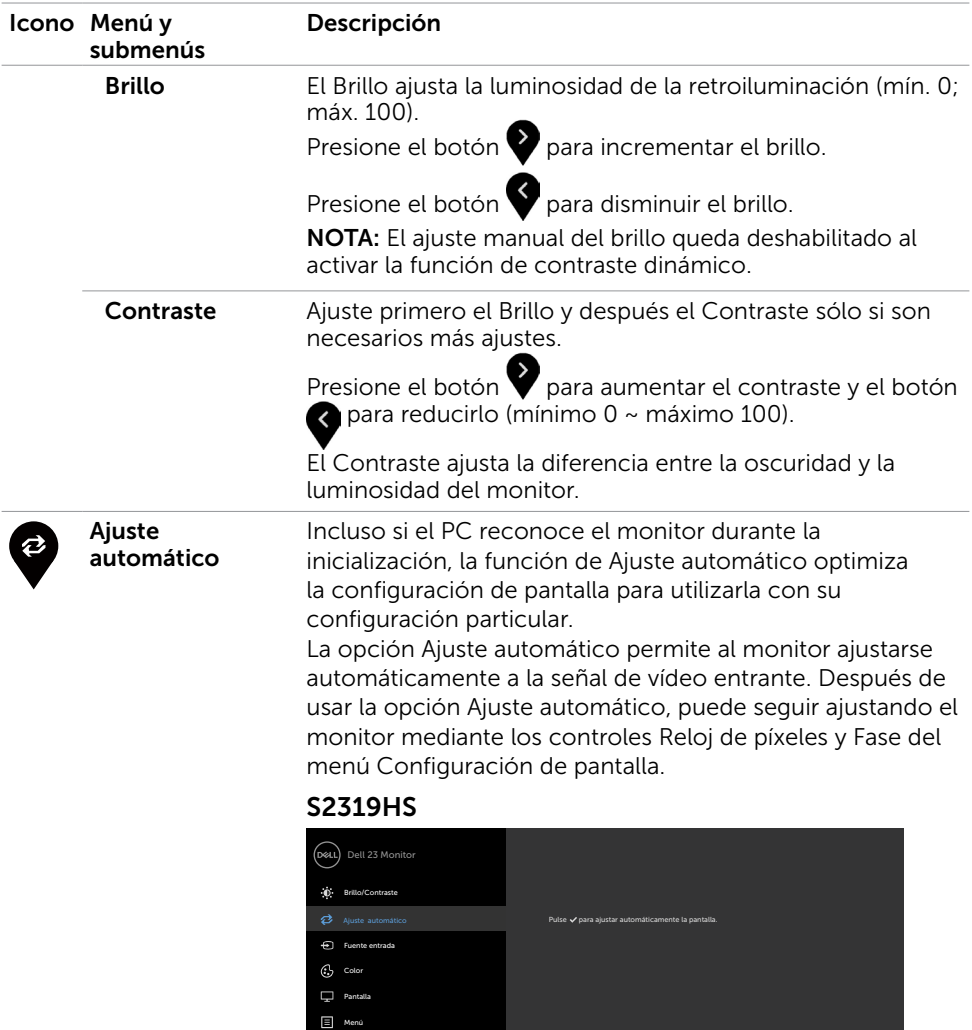

 $\hat{\mathcal{A}}$ 

Otros

 $\bullet\hspace{0.2cm} \bullet\hspace{0.2cm} \bullet\hspace{0.2cm} \bullet\hspace{0.2cm} \bullet\hspace{0.2cm} \bullet$ 

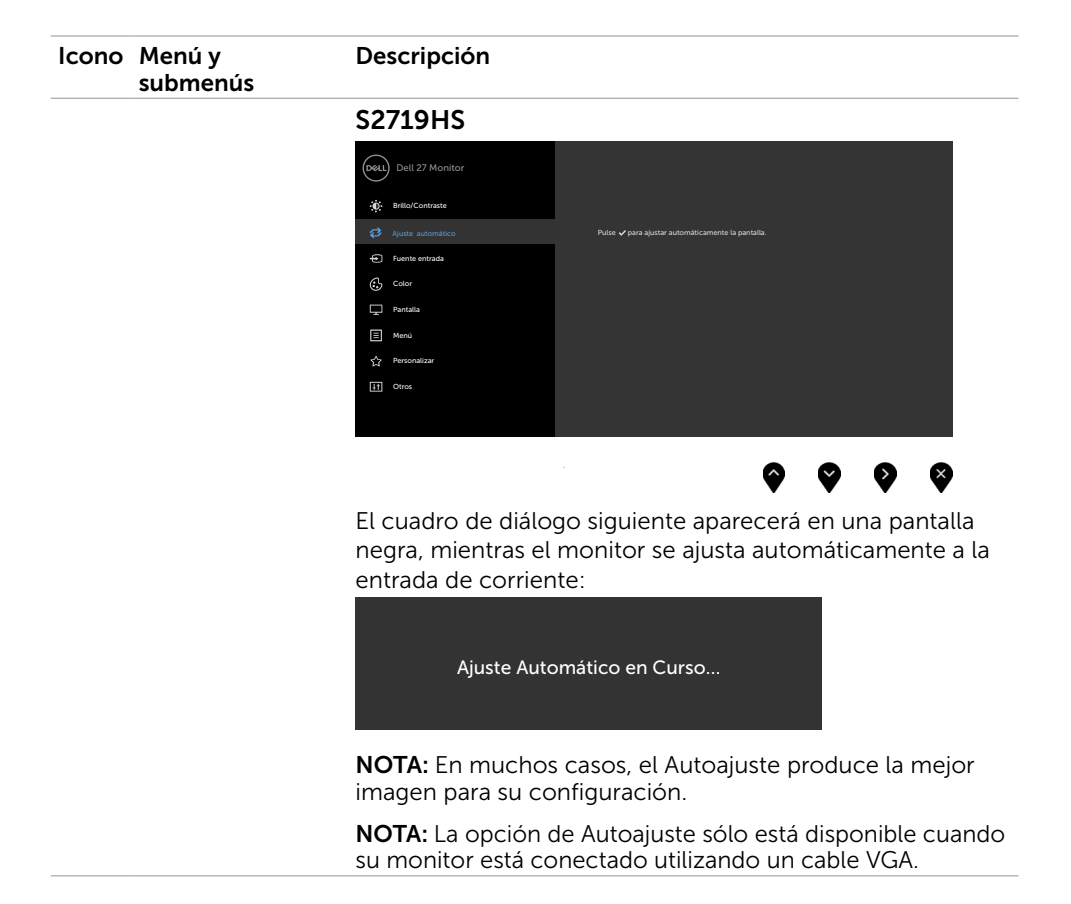

DELL

<span id="page-32-0"></span>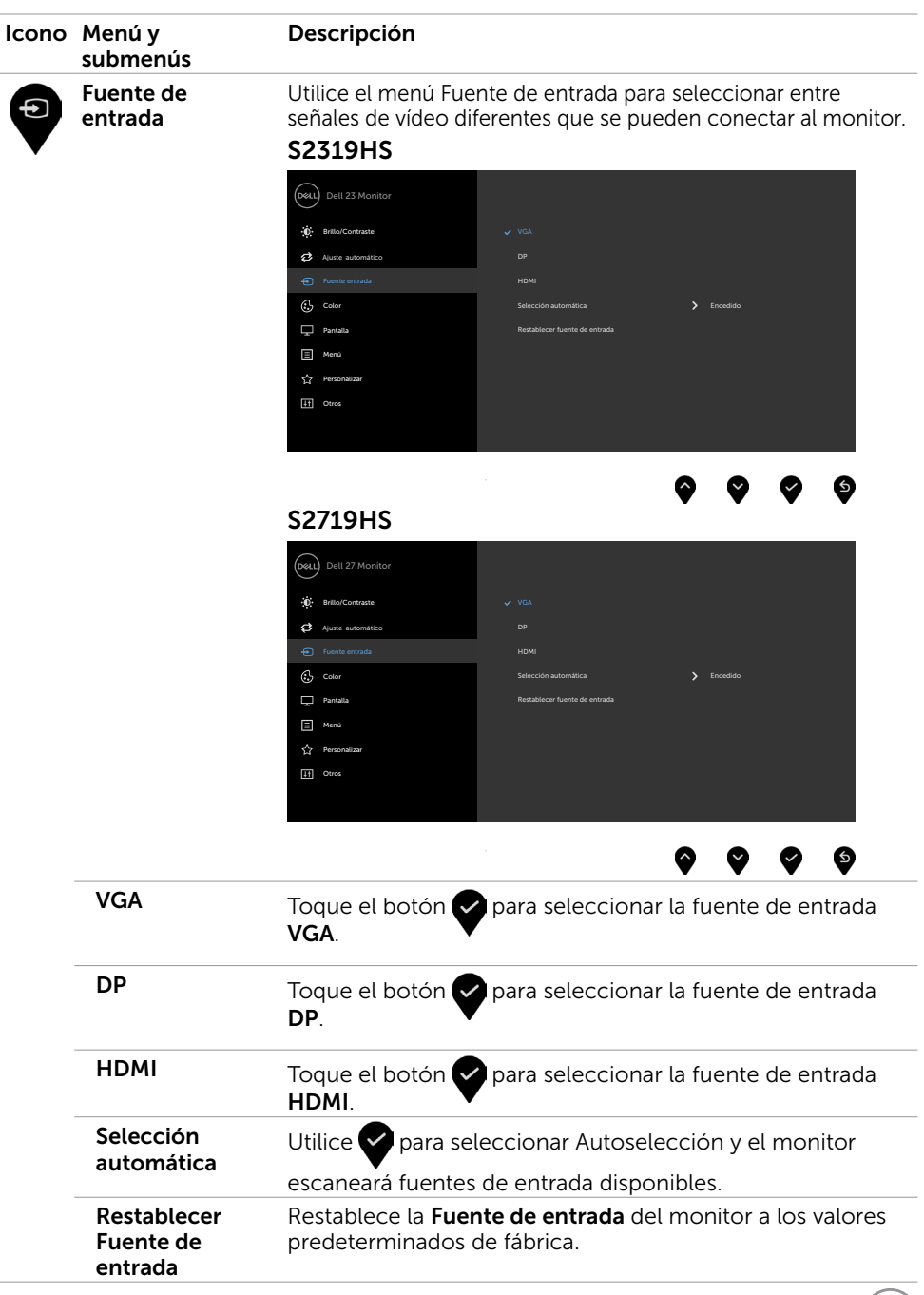

 $(\text{bell})$ 

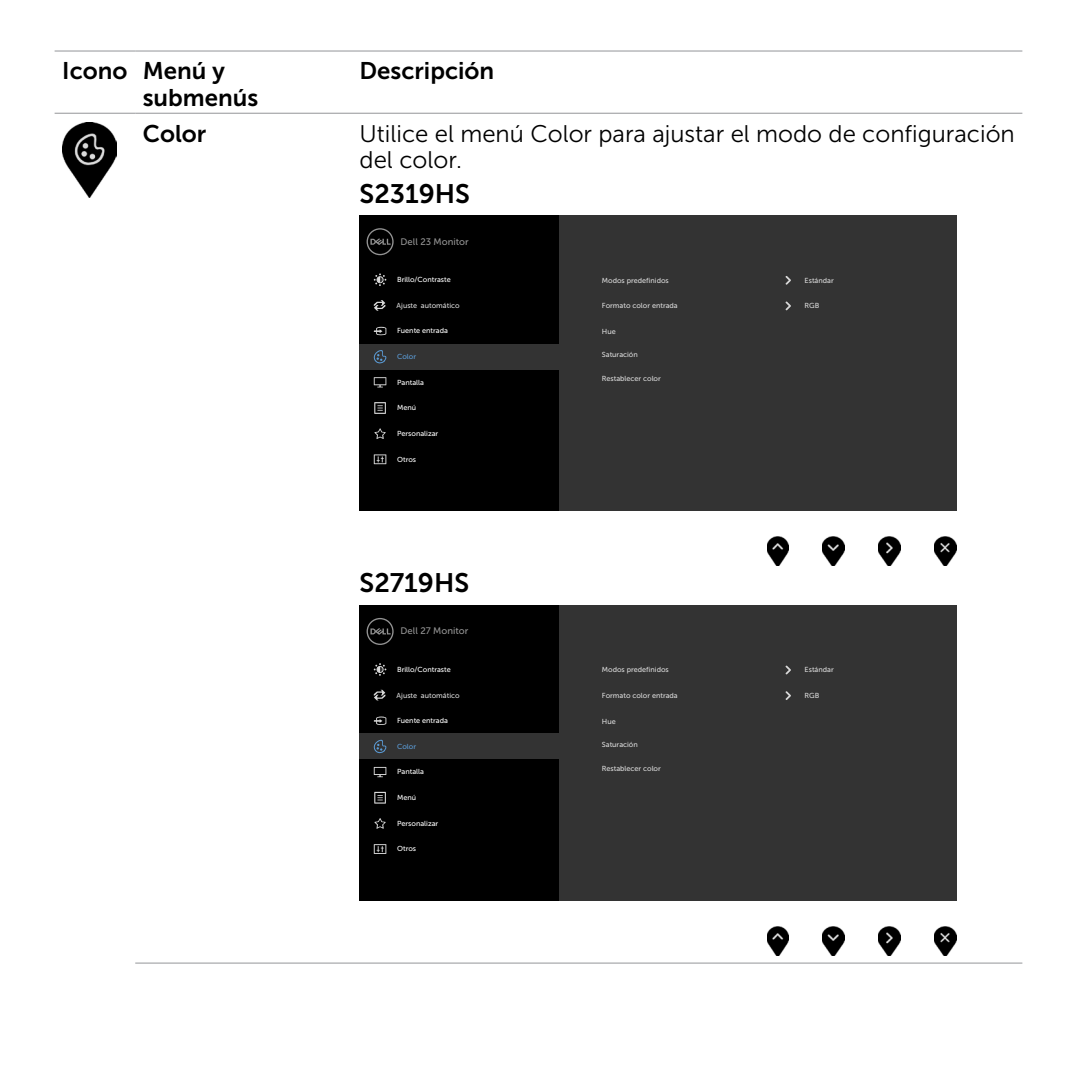

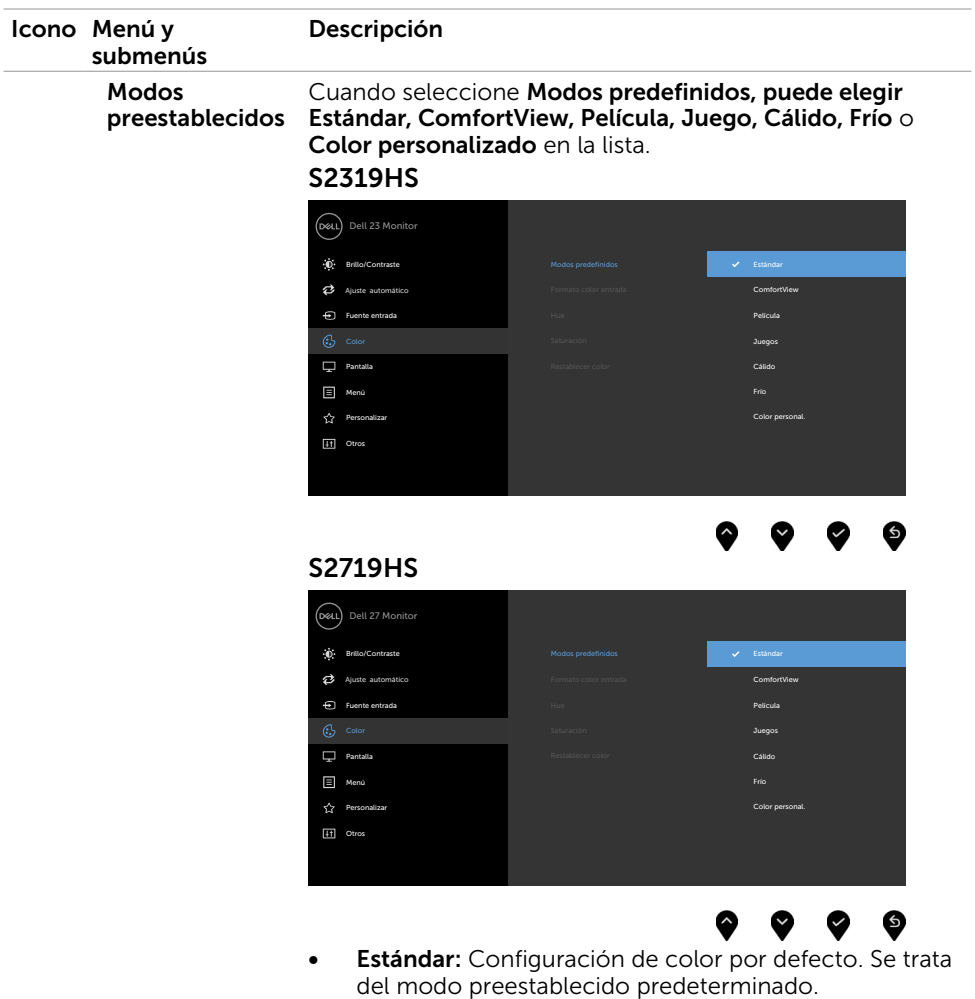

**• ComfortView:** Permite reducir el nivel de luz azul emitida por la pantalla para que la visualización resulte más cómoda para sus ojos.

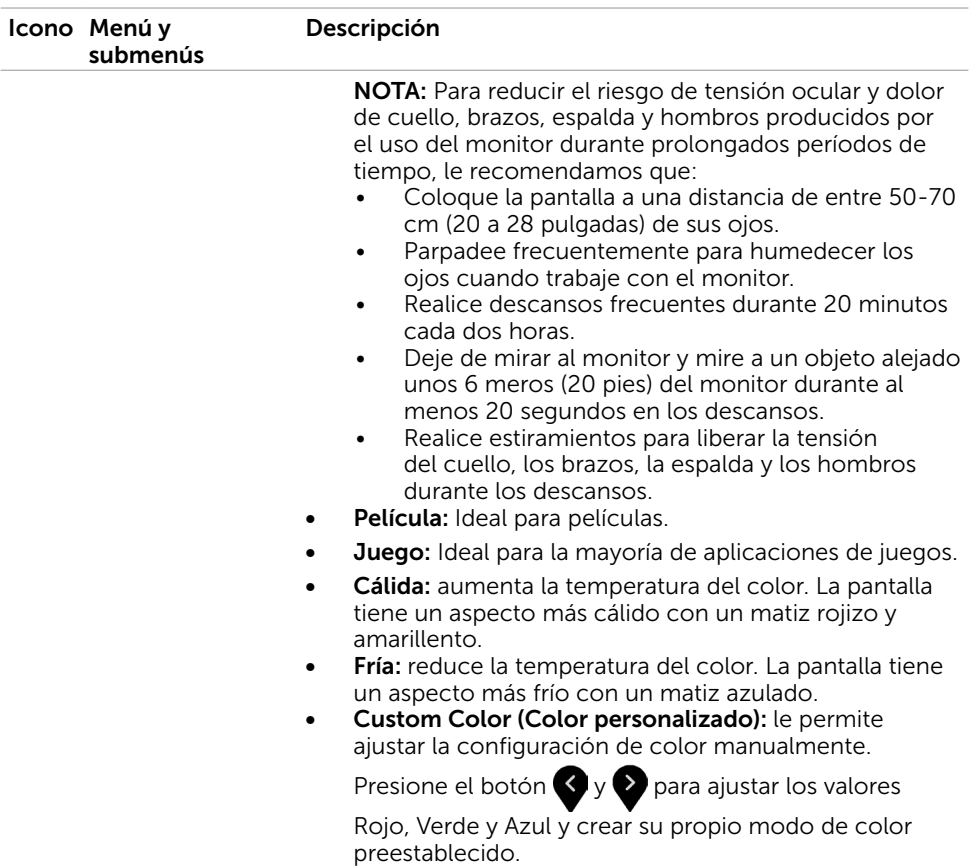

 $(\alpha)$ 

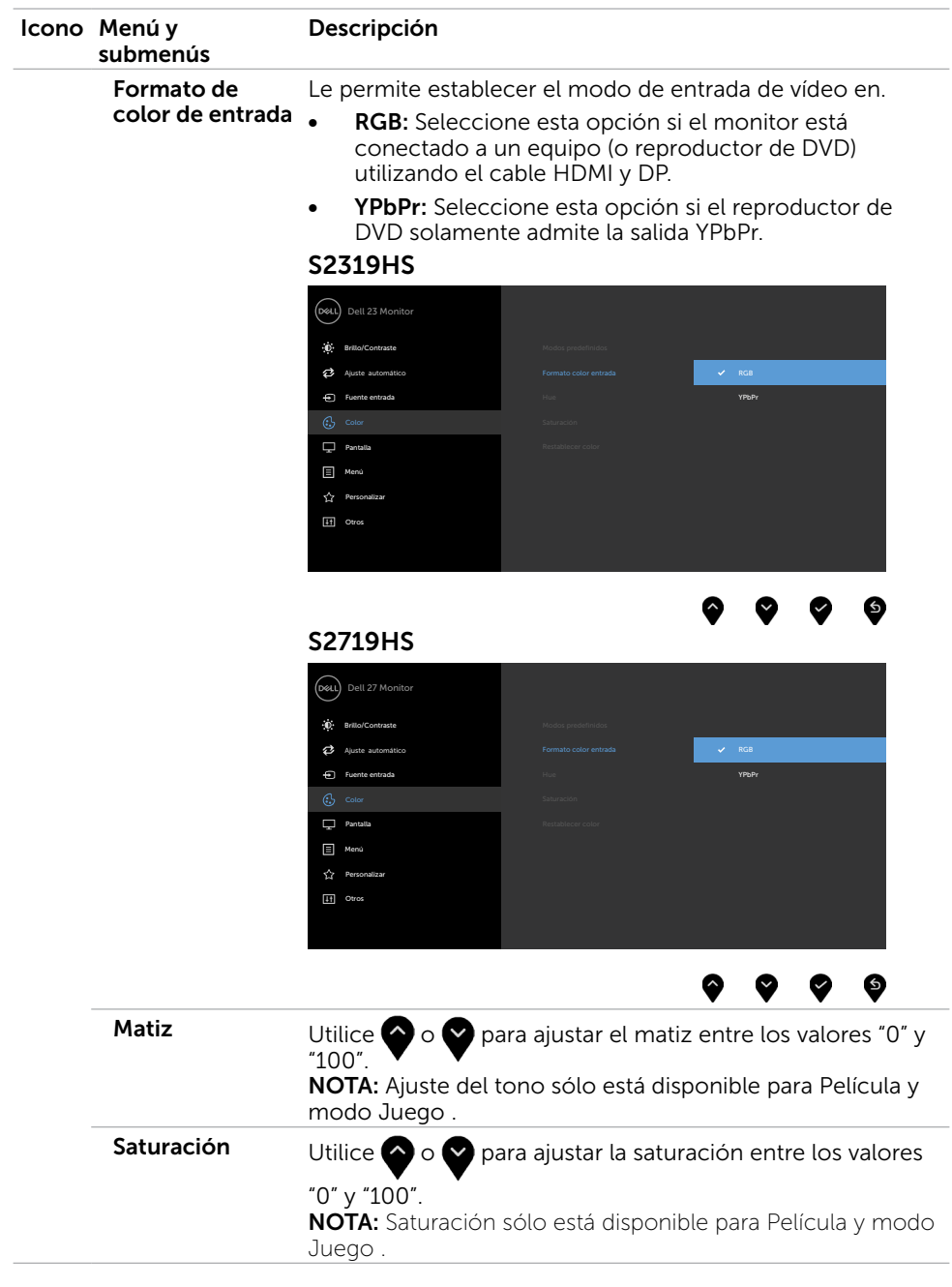

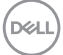

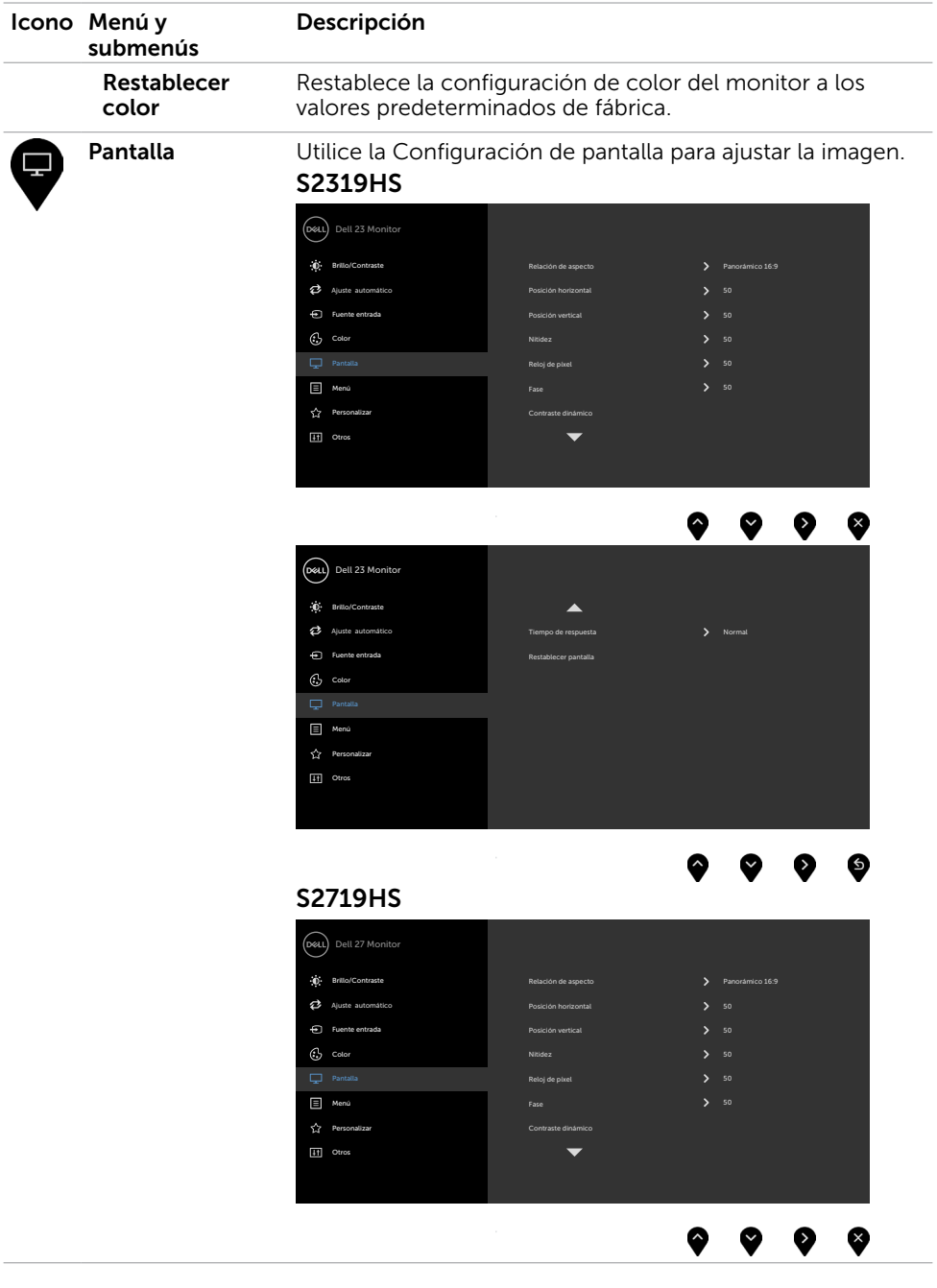

 $(\alpha)$ 

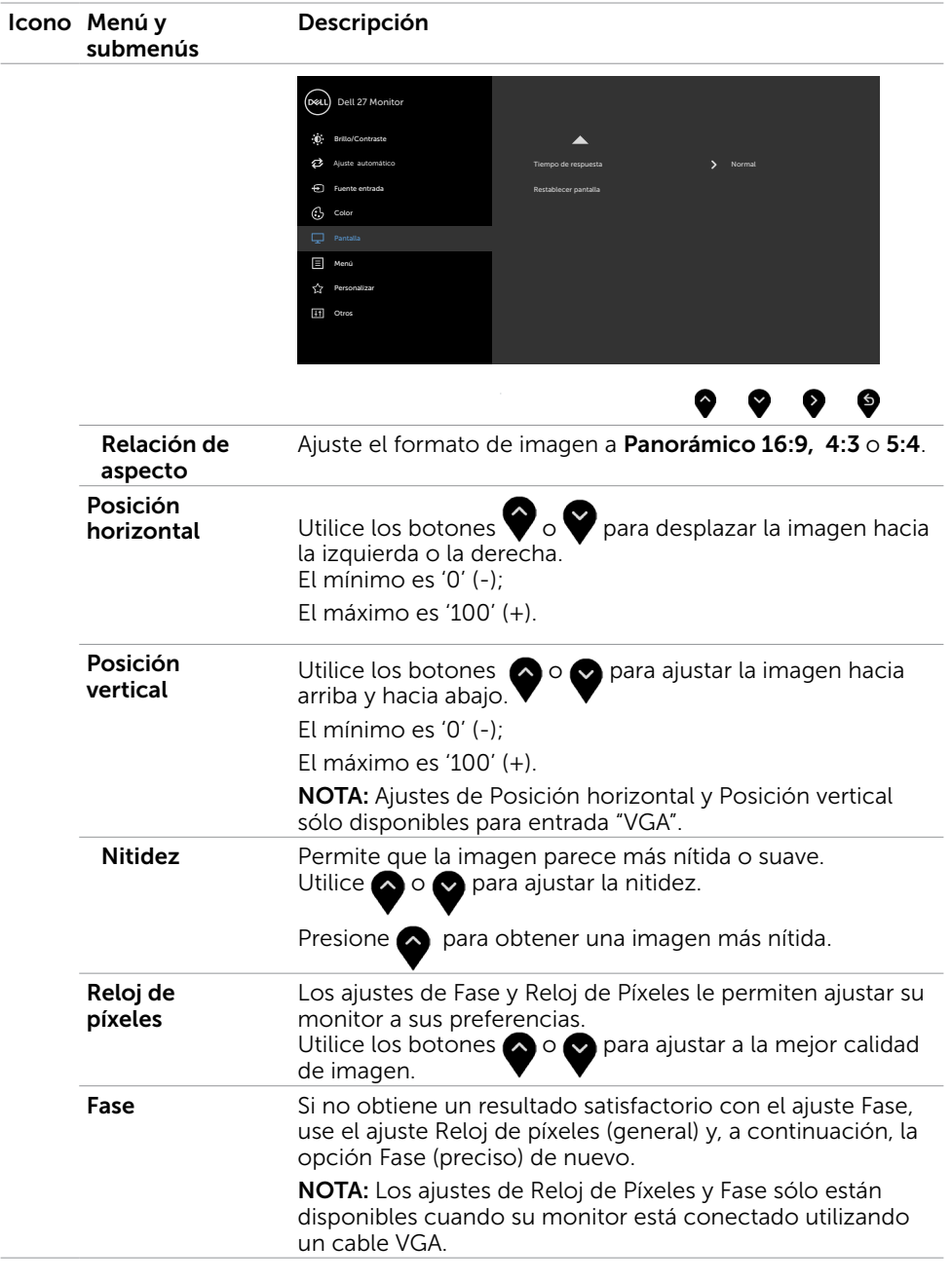

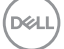

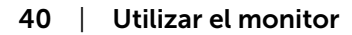

 $(\alpha)$ 

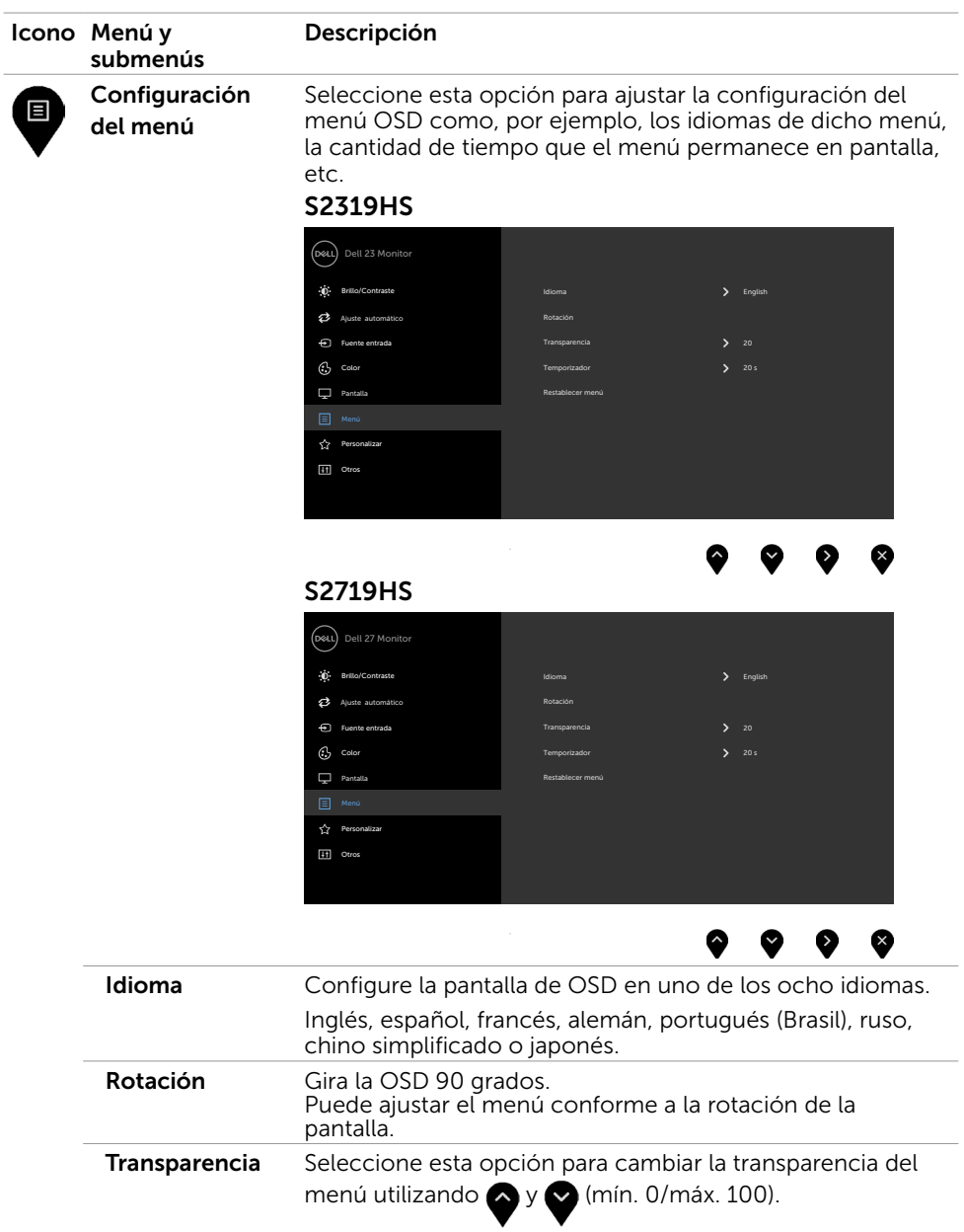

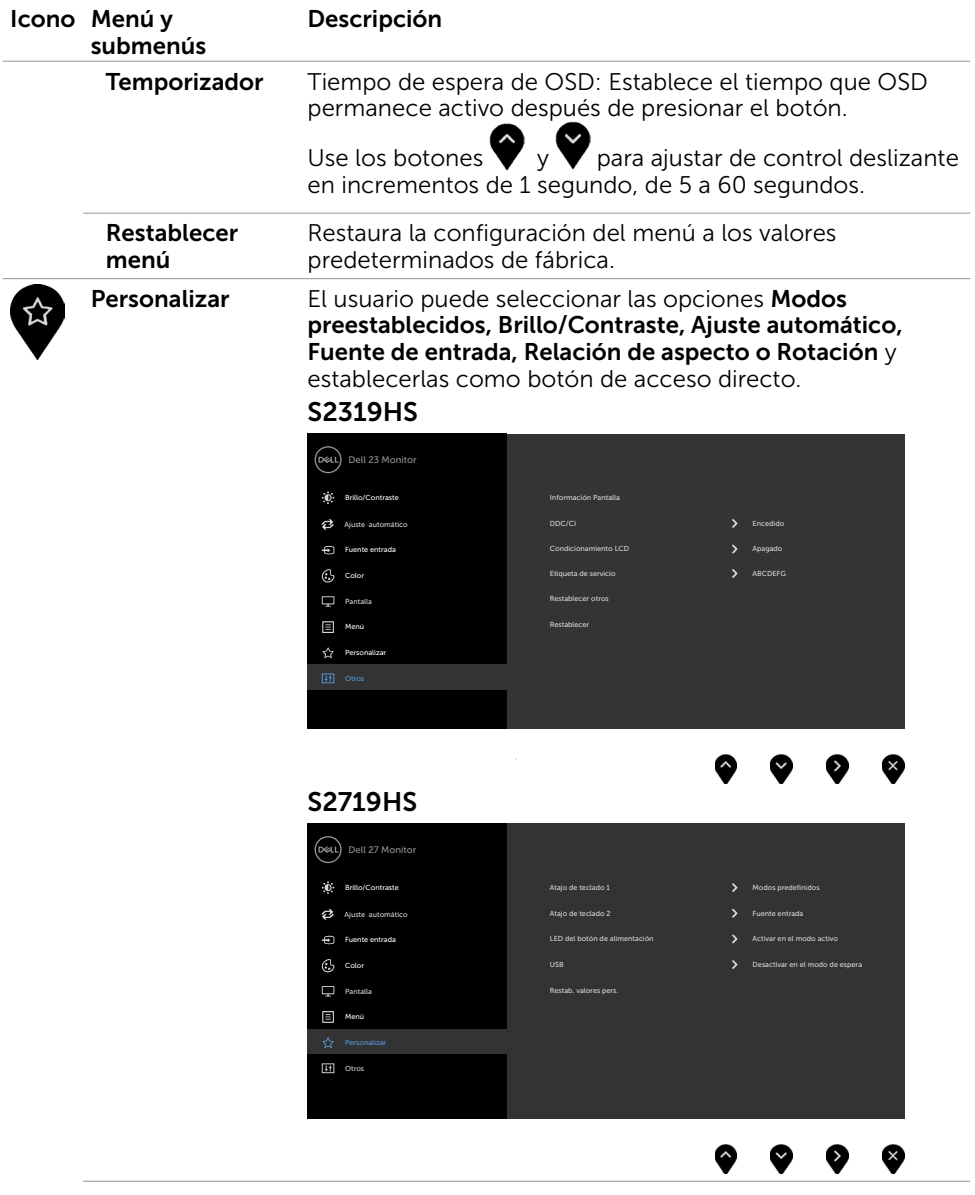

 $\int$ DELL

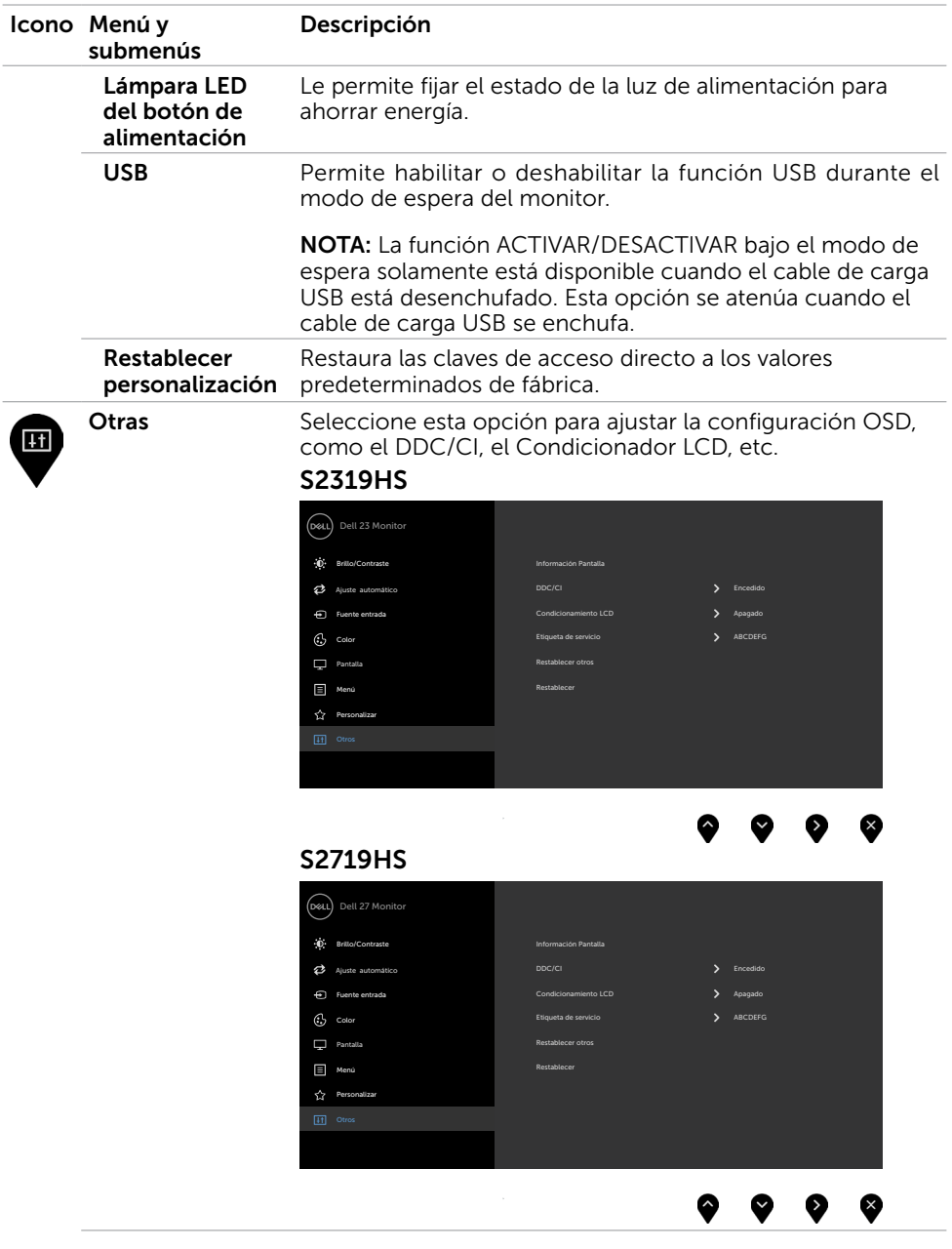

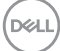

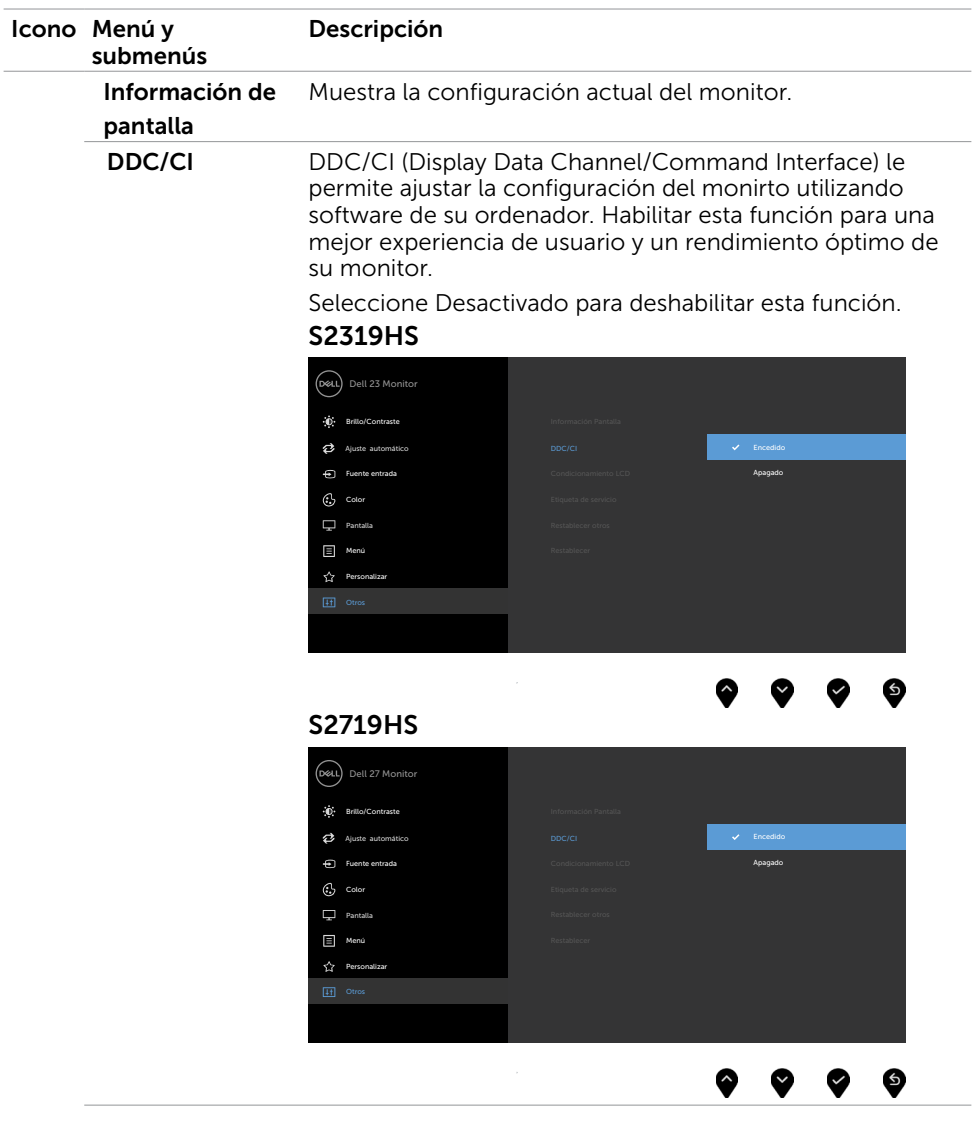

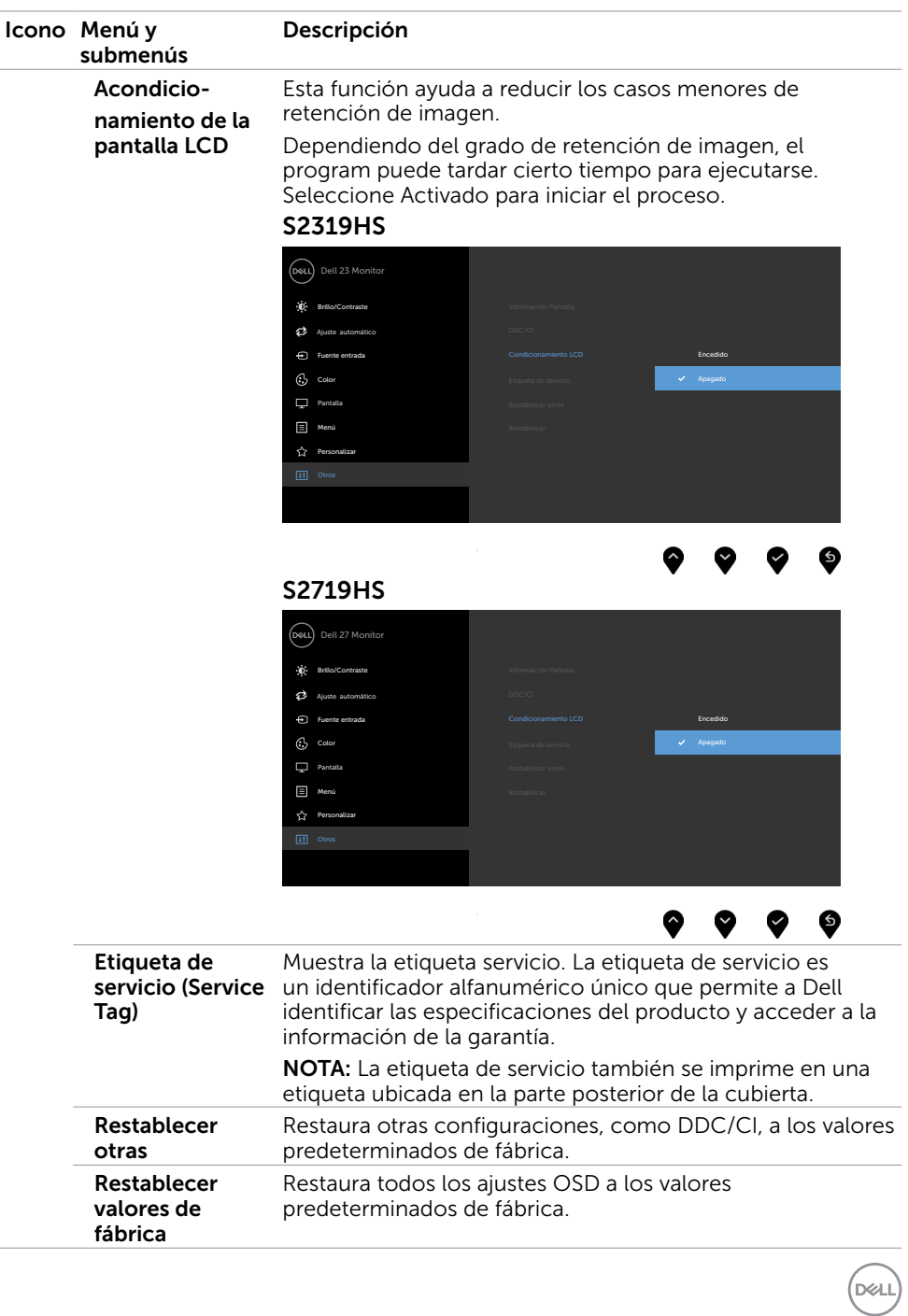

Utilizar el monitor | 45

NOTA: Este monitor incorpora una función para calibrar automáticamente el brillo y compensar el envejecimiento de los LED.

## Mensajes de advertencia OSD

Cuando la función **Contraste dinámico** está habilitada (en estos modos predefinidos: Juego o Película), el ajuste manual de brillo está deshabilitado.

### S2319HS S2719HS

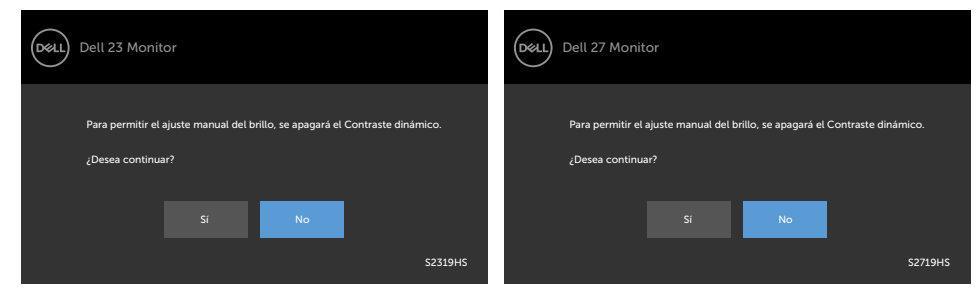

Cuando el monitor no admita un determinado modo de resolución, aparecerá el siguiente mensaje:

### S<sub>2319</sub>HS S<sub>2719HS</sub>

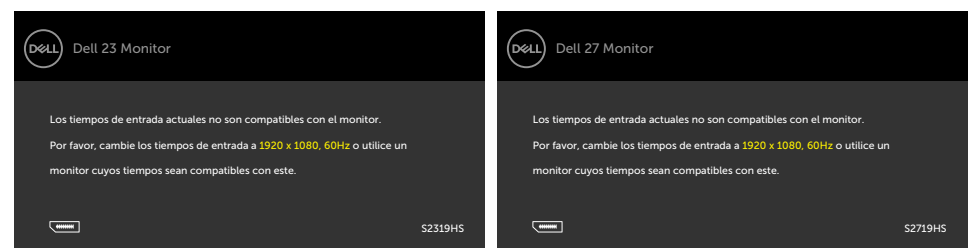

Esto significa que el monitor no puede sincronizarse con la señal que está recibiendo desde el PC. Consulte la sección [Especificaciones del monitor](#page-9-0) para conocer los intervalos de frecuencia horizontal y vertical que puede manejar este monitor. El modo recomendado es 1920 x 1080.

Aparecerá el siguiente mensaje antes de que la función DDC/CI se deshabilite.

### S2319HS S2719HS

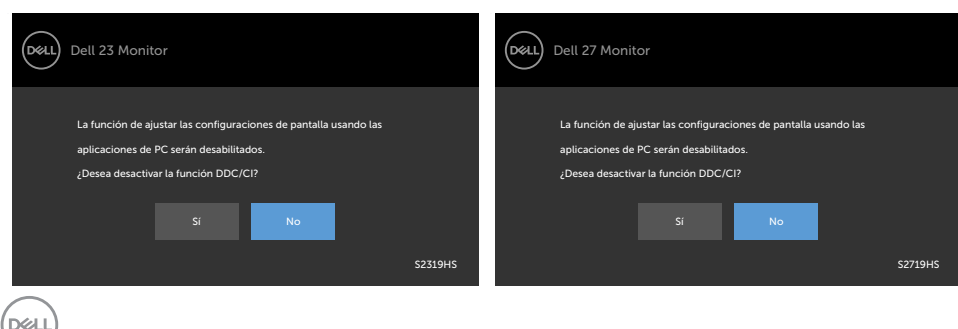

Cuando el monitor entre en Modo de ahorro de energía se mostrará el siguiente mensaje:

#### S2319HS S2719HS

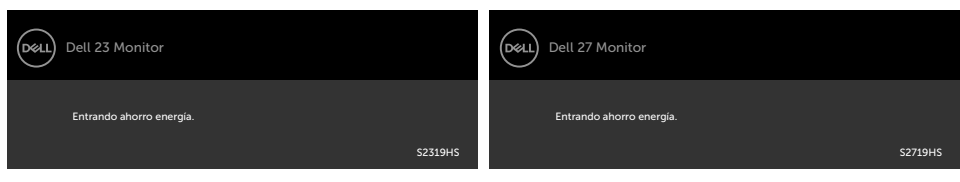

Active su ordenador y reactive el monitor para acceder al menú [OSD.](#page-28-2) Si presiona cualquier botón que no sea el de alimentación, aparecerá uno de los siguientes mensajes en función de la entrada seleccionada:

#### S2319HS S2719HS

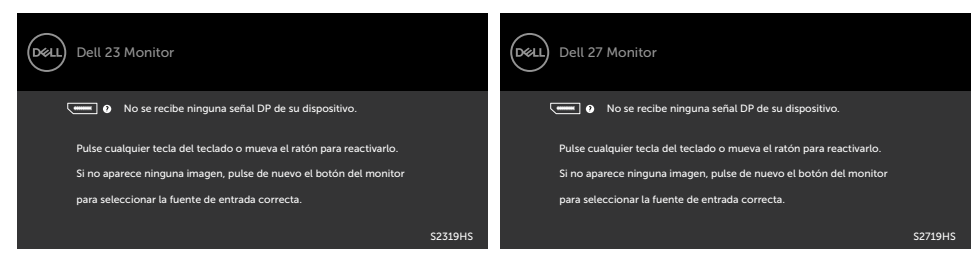

Si se selecciona la entrada VGA o DP o HDMI y el cable correspondiente no está conectado, aparece un cuadro de diálogo flotante como el que se muestra abajo.

#### S<sub>2319</sub>HS S<sub>2719HS</sub>

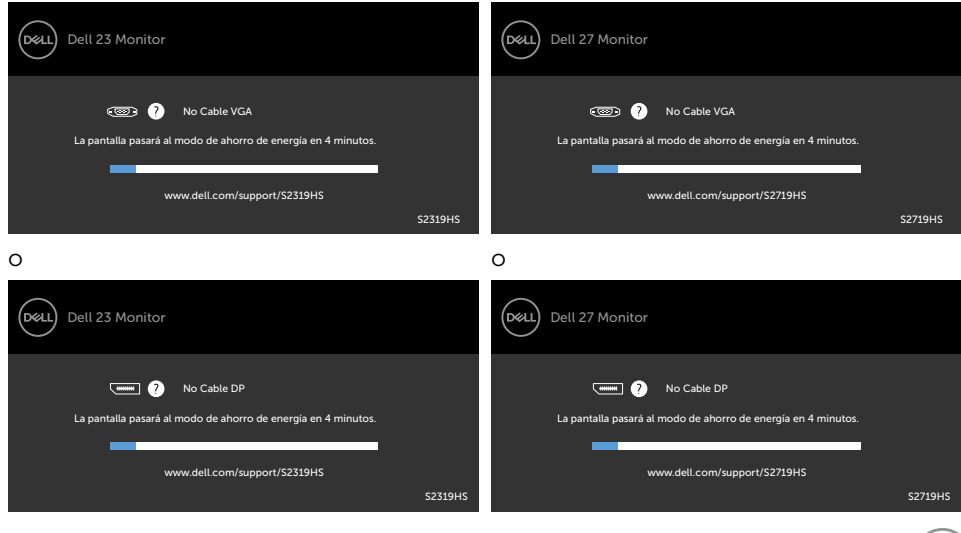

DELI

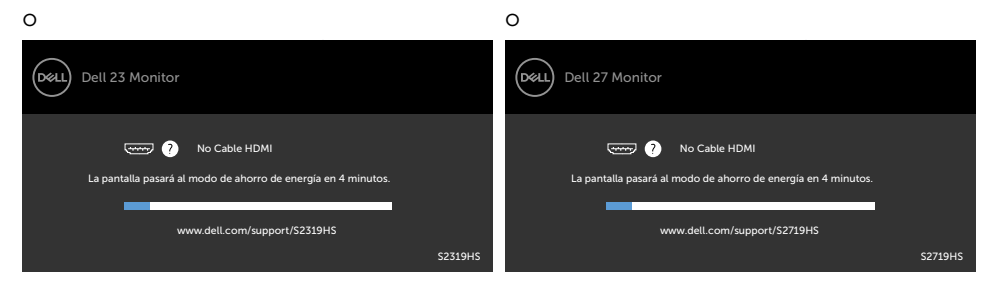

Para ayuda en solución de errores, consulte [Solución de Problemas.](#page-48-1)

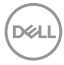

 $\triangle$  PRECAUCIÓN: antes de empezar con cualquiera de los procedimientos de esta sección, siga las [Instrucciones de seguridad](#page-57-2).

# Autocomprobación

El monitor le proporciona una función de comprobación automática que comprueba si el monitor funciona adecuadamente. Si el monitor y su PC están conectados correctamente, pero la pantalla del monitor permanece oscura, ejecute la comprobación automática del monitor llevando a cabo los pasos siguientes:

- 1 Apague el ordenador y el monitor.
- 2 Desenchufe el cable de vídeo de la parte posterior de su PC. Para garantizar el funcionamiento correcto de la opción Comprobación automática, quite tanto el cable digital como el cable analógico de la parte posterior del PC.
- 3 Encienda el monitor.

El cuadro de diálogo flotante debe aparecer en la pantalla (contra un fondo negro) si el monitor no detecta una señal de vídeo y funciona correctamente. En el modo de comprobación automática, el LED de alimentación permanece iluminado en color blanco. Además, en función de la entrada seleccionada, uno de los cuadros de diálogo que se muestra a continuación recorrerá continuamente la pantalla.

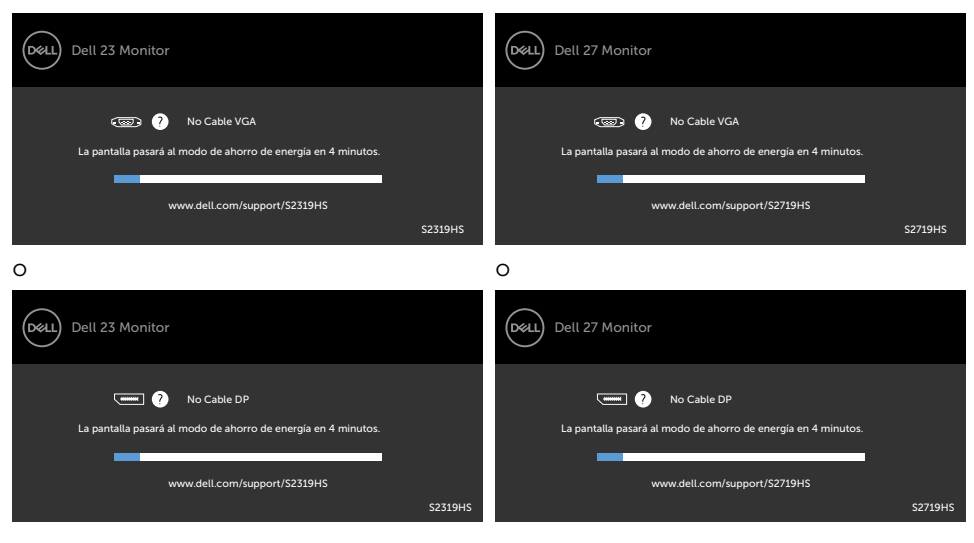

#### S2319HS S2719HS

<span id="page-48-1"></span><span id="page-48-0"></span> $\overline{a}$ 

DELI

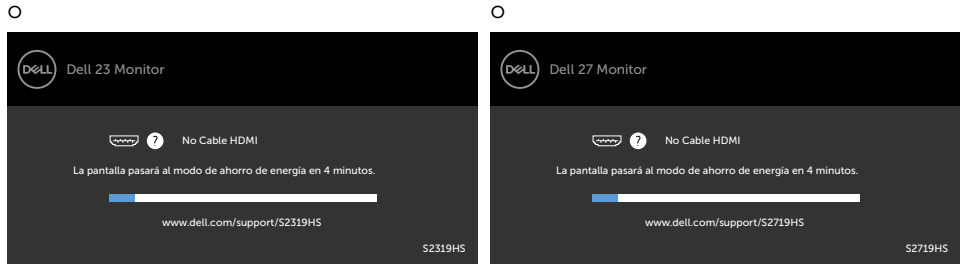

- 4 Este cuadro también aparece durante el funcionamiento normal del sistema en el caso de que el cable de vídeo se desconecte o sufra algún tipo de daño.
- 5 Apague el monitor y vuelva a conectar el cable de vídeo; encienda tanto su PC como el monitor.

Si la pantalla del monitor permanece en blanco después de haber realizado el procedimiento anterior, compruebe el controlador de vídeo y su PC, ya que el monitor funciona correctamente.

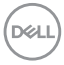

# <span id="page-50-0"></span>Diagnósticos integrados

El monitor cuenta con una herramienta de diagnósticos integrados que ayuda a determinar si las anomalías de la pantalla que está experimentando son un problema inherente al monitor o a su ordenador y tarjeta de vídeo.

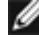

NOTA: los diagnósticos integrados solo se pueden ejecutar cuando el cable de vídeo esté desconectado y el monitor se encuentre en el modo de comprobación automática.

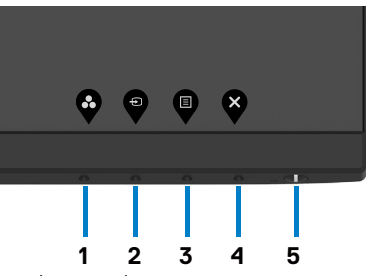

Para ejecutar los diagnósticos integrados:

- 1 Asegúrese de que la pantalla está limpia, es decir, no tiene partículas de polvo en su superficie.
- 2 Desconecte los cables de vídeo de la parte posterior de su PC o monitor. A continuación, el monitor entrará en el modo de comprobación automática.
- 3 Presione sin soltar el botón 1 durante 5 segundos. Aparecerá una pantalla gris.
- 4 Inspeccione atentamente la pantalla para comprobar si tiene anomalías.
- 5 Presione de nuevo el Botón 1 situado en el panel frontal. El color de la pantalla cambiará a rojo.
- 6 Inspeccione la pantalla para comprobar si tiene anomalías.
- 7 Repita los pasos 5 y 6 para inspeccionar la visualización en las pantallas verde, azul, negra y blanca.

La comprobación finaliza cuando aparezca la pantalla blanca. Para salir, presione de nuevo el Botón 1.

Si no detecta ninguna anomalía en la pantalla con la herramienta de diagnósticos integrados, el monitor funciona correctamente. Compruebe la tarjeta de vídeo y su PC.

# <span id="page-51-0"></span>Problemas comunes

La siguiente tabla contiene información acerca de la solución de problemas habituales del monitor.

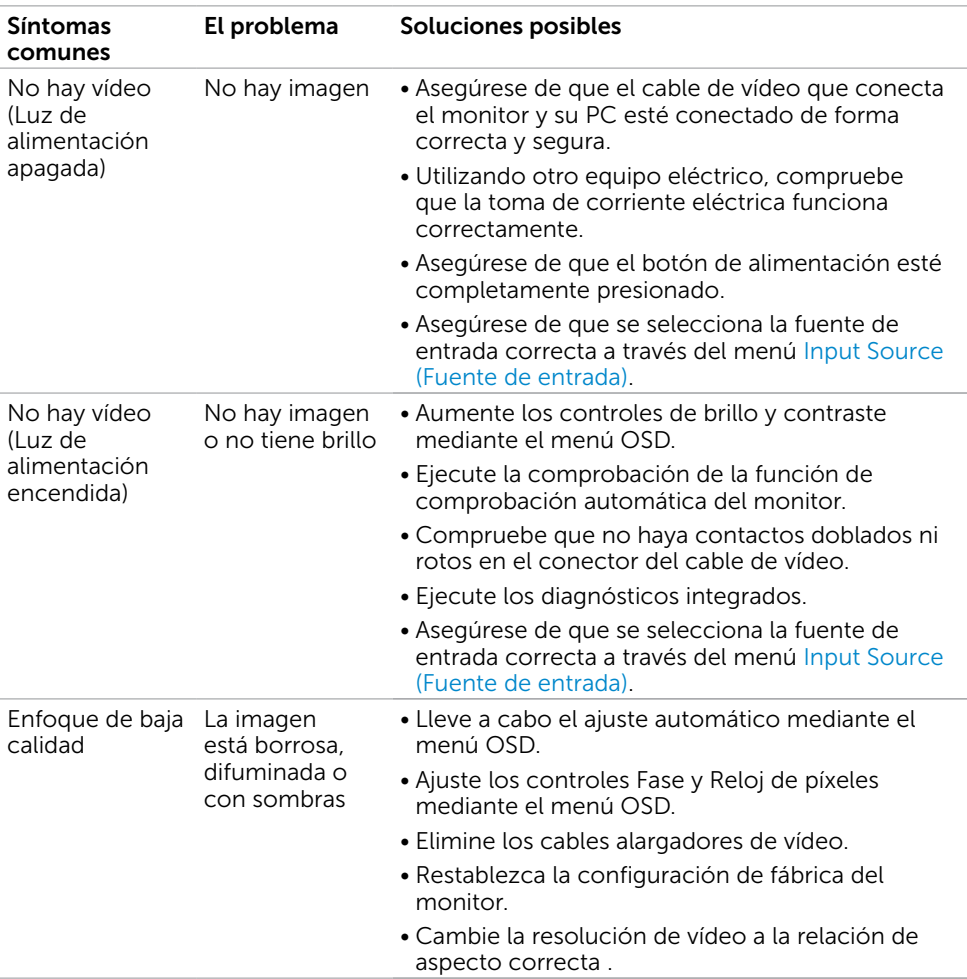

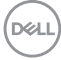

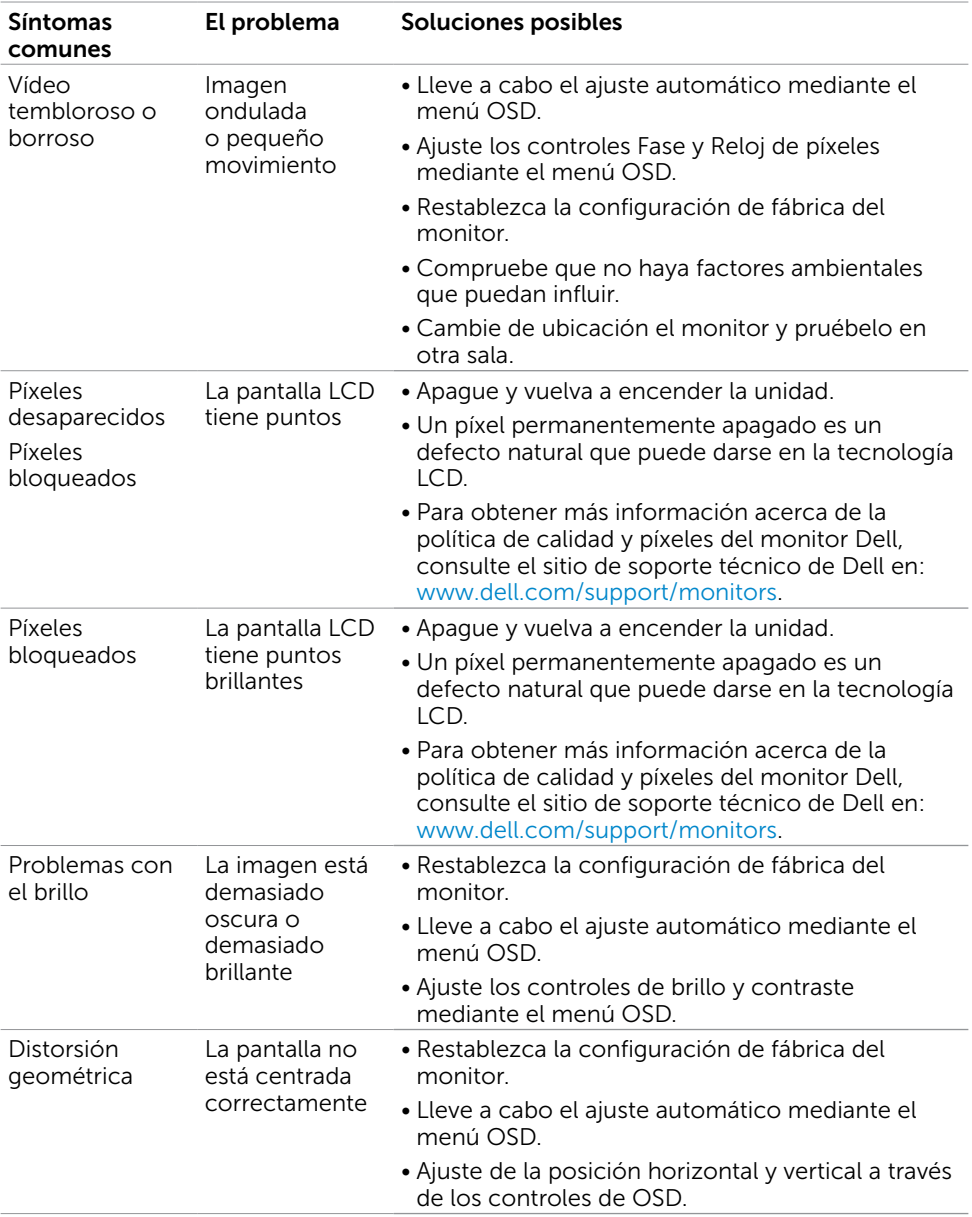

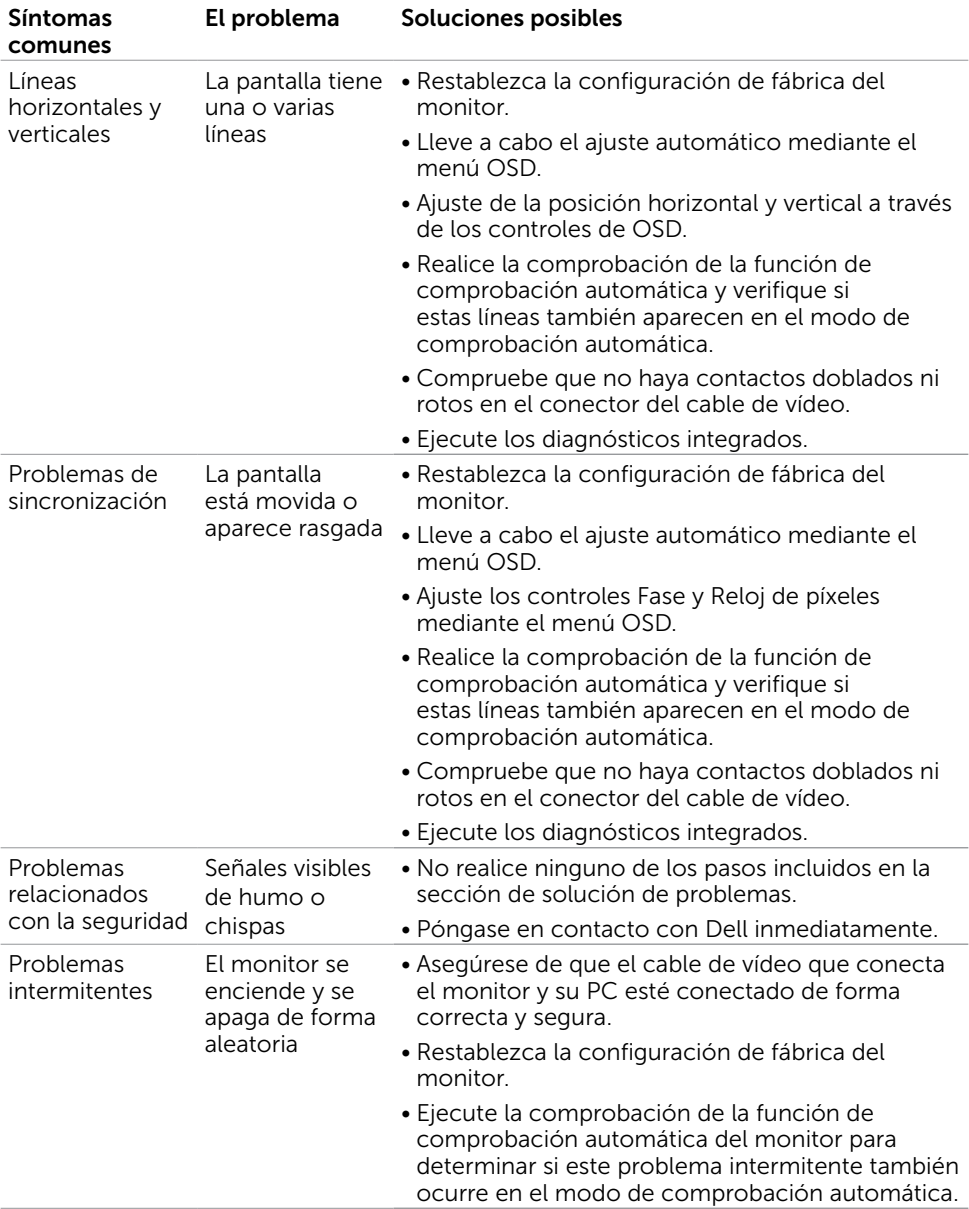

<span id="page-54-0"></span>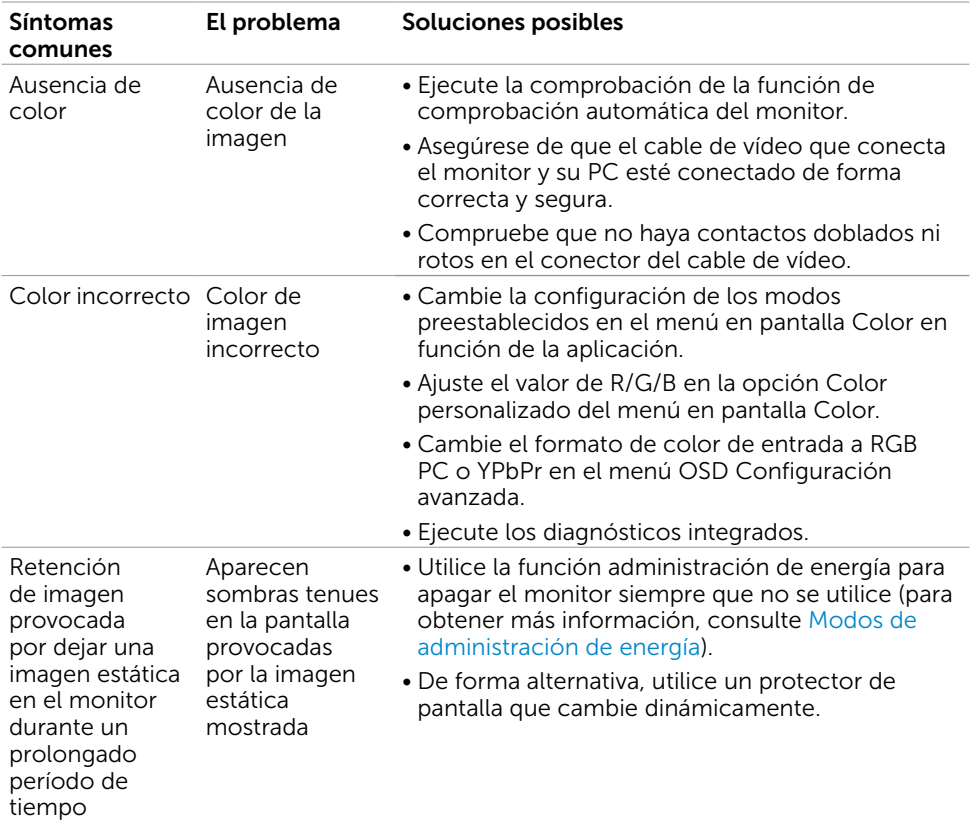

# Problemas específicos del producto

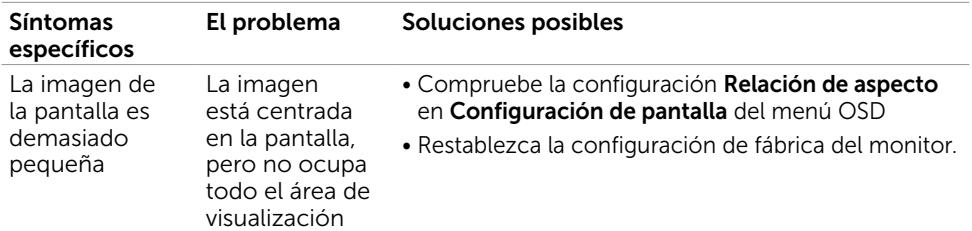

<span id="page-55-0"></span>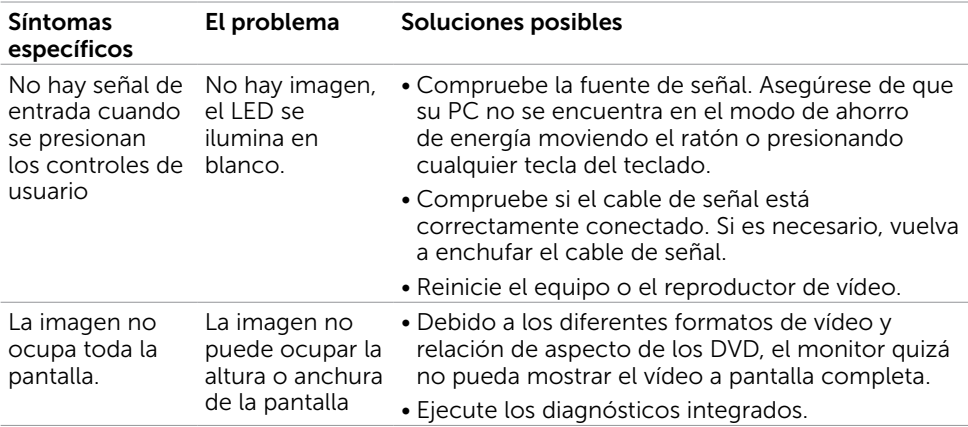

## Problemas específicos de Bus Serie Universal (USB)

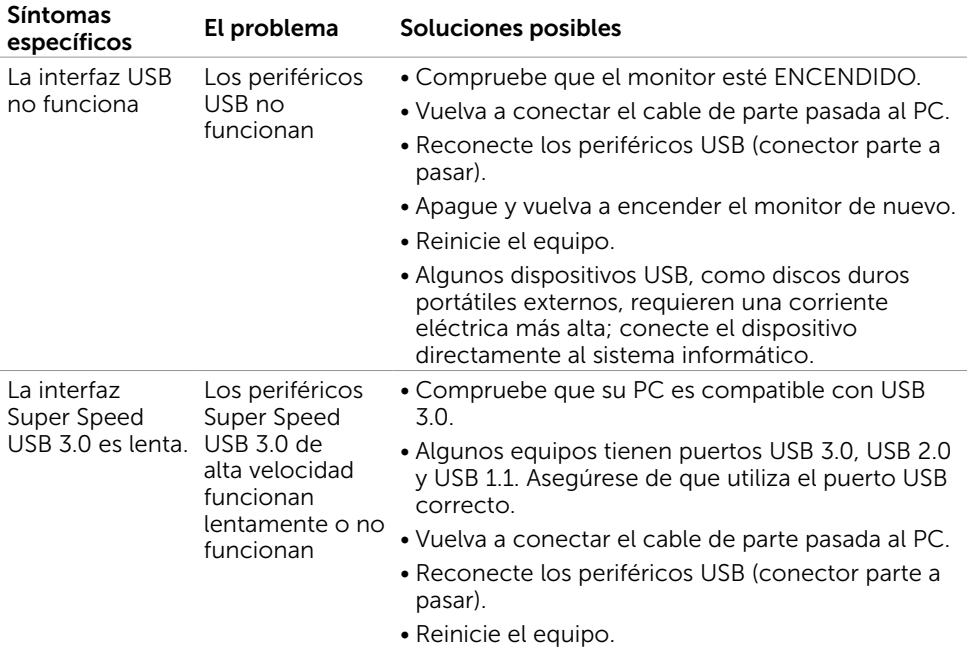

(dell

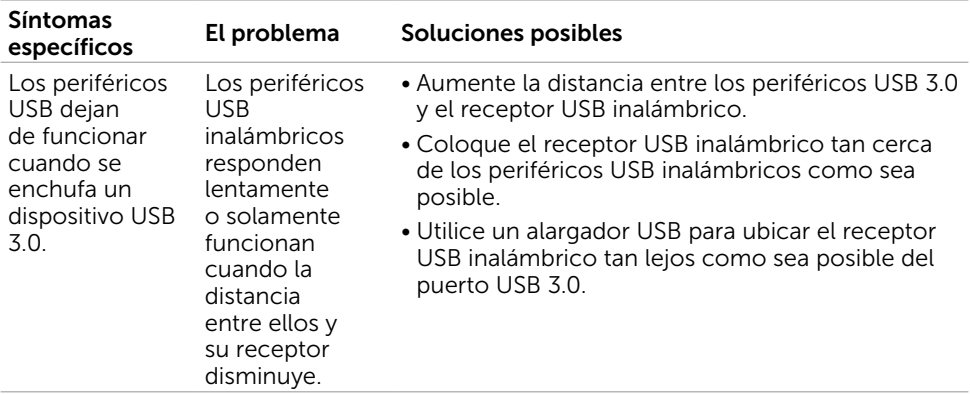

 $(1)$ 

<span id="page-57-0"></span> $\overline{a}$ 

# <span id="page-57-2"></span>Instrucciones de seguridad

En caso de pantallas brillantes, el usuario deberá considerar la sustitución de la pantalla ya que puede causar molestos reflejos provocados por la luz ambiental y superficies brillantes.

#### $\triangle$  ADVERTENCIA: la utilización de los controles, ajustes o procedimientos de forma diferente a como se especifica en esta documentación puede producir descargas eléctricas y/o representar un peligro mecánico para los componentes.

Para información sobre instrucciones de seguridad, vea Seguridad, Medio Ambiente e Información Normativa (SERI, siglas en inglés).

# Aviso FCC (solo para EE. UU.) y otra información sobre normativas

Para obtener detalles acerca de los avisos FCC y otra información sobre normativas, consulte el sitio web sobre el cumplimiento de normativas en www.dell.com/regulatory\_compliance.

# <span id="page-57-1"></span>Contactar con Dell

NOTA:si no tiene una conexión activa a Internet, puede encontrar información de contacto en su recibo de compra, factura de transporte, factura o catálogo de productos de Dell.

Dell ofrece distintas opciones de asistencia en línea y por teléfono. Su disponibilidad varía en función del país y el producto, y algunos servicios podrían no estar disponibles en su zona.

#### Para obtener asistencia en línea sobre monitores:

Visite www.dell.com/support/monitors

Para ponerse en contacto con Dell en referencia a ventas, asistencia técnica o servicio de atención al cliente.

- 1 Vaya a www.dell.com/support.
- 2 Compruebe su país o región en el menú desplegable Elija un país o región situado en la parte superior izquierda de la página.
- 3 Haga clic en Contáctenos junto al menú desplegable de país.
- 4 Seleccione el servicio o enlace de soporte adecuado en función de sus necesidades.
- 5 Seleccione el método de contacto con Dell que le resulte más cómodo.

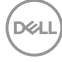

# <span id="page-58-0"></span>Configurar el monitor

## Establecer la resolución de visualización en 1920 x 1080 (máximo)

Para obtener el máximo rendimiento, establezca la resolución de la pantalla en 1920 x 1080 píxeles llevando a cabo los pasos siguientes:

#### En Windows Vista, Windows 7, Windows 8 o Windows 8.1:

- 1 Solo para Windows 8 o Windows 8.1, seleccione el icono del Escritorio para cambiar al escritorio clásico. Para Windows Vista y Windows 7, omita este paso.
- 2 Haga clic con el botón derecho del ratón sobre el escritorio y seleccione Resolución de pantalla.
- 3 Mueva la barra de desplazamiento hacia la derecha manteniendo pulsado el botón izquierdo del ratón y ajuste la resolución de pantalla a 1920 x 1080.
- 4 Haga clic en Aceptar.

### En Windows 10:

- 1 Haga clic con el botón secundario en el escritorio y, a continuación, en Configuración de la pantalla.
- 2 Haga clic en Configuración avanzada de la pantalla.
- 3 Haga clic en la lista desplegable de resoluciones de pantalla y seleccione 1920 x 1080.
- 4 Haga clic en Aplicar.

Si su equipo no incluye la resolución recomendada, es posible que necesite actualizar su controlador de gráficos. Entre los escenarios que se muestran a continuación, elija aquel que mejor describa el sistema de su PC que esté utilizando y siga los pasos proporcionados.

## Ordenador Dell

- 1 Vaya a www.dell.com/support, entre en la Ficha de Servicio de su ordenador y descargue los controladores de vídeo más actualizados para su tarjeta de vídeo.
- 2 Después de instalar los controladores para el adaptador gráfico, intente establecer la resolución en 1920 x 1080 de nuevo.

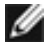

NOTA: Si no puede establecer la resolución en 1920 x 1080, póngase en contacto con Dell™ y pregunte qué adaptador gráfico admite estas resoluciones.

## Equipo de otro fabricante

#### En Windows Vista, Windows 7, Windows 8 o Windows 8.1:

- 1 Solo para Windows 8 o Windows 8.1, seleccione el icono del Escritorio para cambiar al escritorio clásico. Para Windows Vista y Windows 7, omita este paso.
- 2 Haga clic con el botón derecho del ratón sobre el escritorio y vaya a Personalización.
- **3** Haga clic en Cambiar Propiedades de Pantalla.
- 4 Haga clic en Opciones avanzadas.
- 5 Identifique el proveedor de su tarjeta gráfica en la descripción situada en la parte superior de la ventana (p. ej. NVIDIA, AMD, Intel, etc.).
- 6 Consulte la página web del proveedor de la tarjeta para obtener un controlador actualizado (por ejemplo www.AMD.com o www.NVIDIA.com ).
- 7 Después de instalar los controladores de su adaptador gráfico, intente configurar la resolución de nuevo a 1920 x 1080.

#### En Windows 10:

- 1 Haga clic con el botón secundario en el escritorio y, a continuación, en Configuración de la pantalla.
- 2 Haga clic en Configuración avanzada de la pantalla.
- 3 Haga clic en Propiedades del adaptador de la pantalla.
- 4 Identifique el proveedor de su tarjeta gráfica en la descripción situada en la parte superior de la ventana (p. ej. NVIDIA, AMD, Intel, etc.).
- 5 Consulte la página web del proveedor de la tarieta para obtener un controlador actualizado (por ejemplo www.AMD.com o www.NVIDIA.com ).
- 6 Después de instalar los controladores de su adaptador gráfico, intente configurar la resolución de nuevo a 1920 x 1080.
- NOTA: Si no puede establecer la resolución recomendada, póngase en contacto con el fabricante del equipo o adquiera un adaptador gráfico que admita dicha resolución.

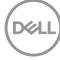

## <span id="page-60-0"></span>Instrucciones de mantenimiento Limpiar el Monitor

### $\triangle$  ADVERTENCIA: antes de limpiar el monitor, desenchufe el cable de alimentación de la toma de corriente eléctrica.

#### $\triangle$  PRECAUCIÓN: Lea y siga las [instrucciones de seguridad a](#page-57-2)ntes de limpiar el monitor.

Para obtener información acerca de las mejores prácticas, siga las instrucciones de la lista siguiente cuando desempaquete, limpie o manipule el monitor:

- Para limpiar la pantalla antiestática, humedezca ligeramente con agua un paño suave y limpio. Si es posible, utilice un tejido especial para limpiar pantallas o una solución adecuada para la capa de recubrimiento antiestática. No utilice benceno, diluyentes, amoníaco, limpiadores abrasivos o aire comprimido.
- • Utilice un paño caliente ligeramente humedecido para limpiar el monitor. No utilice detergentes de ninguna clase, ya que algunos productos de este tipo dejan una película lechosa en el monitor.
- Si observa la presencia de un polvo blanco cuando desempaquete el monitor, límpielo con un paño.
- Manipule el monitor con cuidado, ya que los componentes de plástico de color oscuro pueden arañarse y presentar más raspaduras comparados con los monitores de color blanco.
- Para ayudar a mantener la máxima calidad de imagen en el monitor, utilice un protector de pantalla que cambie dinámicamente y apague el monitor cuando no lo utilice.

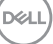

# <span id="page-61-0"></span>Asignaciones de contactos

## Puerto VGA

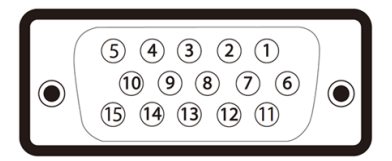

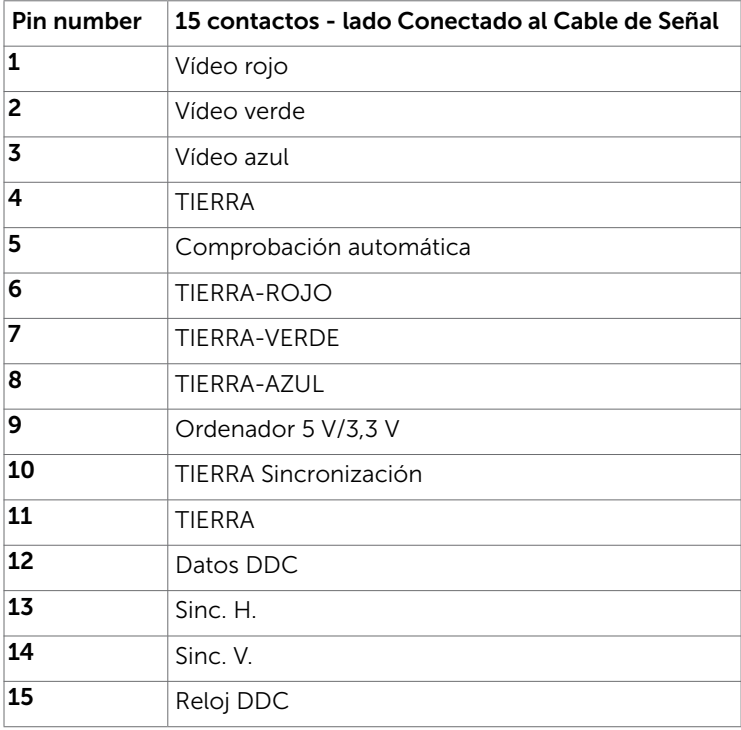

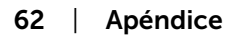

(dell

### Puerto DP

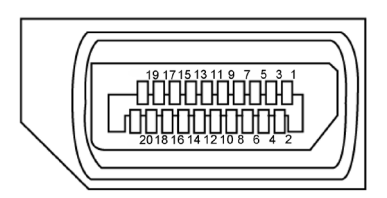

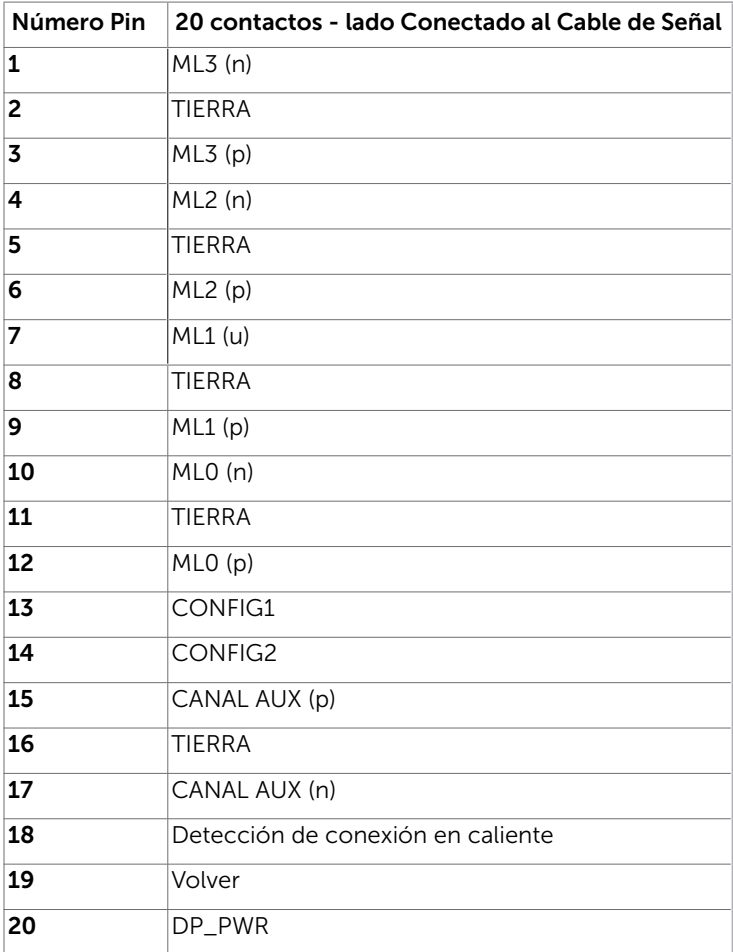

(dell

### Puerto HDMI

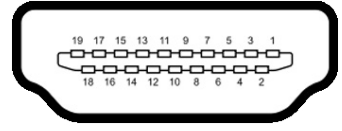

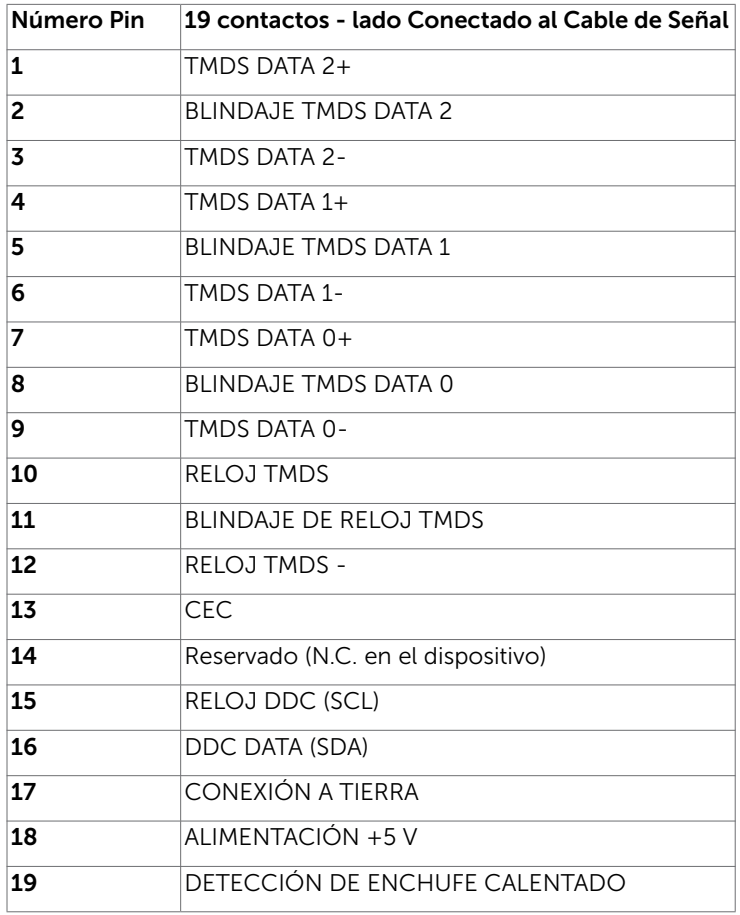

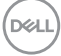

## Interfaz para Universal serial Bus (USB)

Esta sección le proporciona información sobre los puertos USB disponibles en su monitor.

Su ordenador posee los siguientes puertos USB:

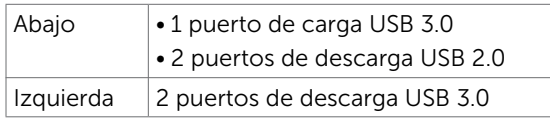

NOTA: Los puertos USB del monitor sólo funcionan cuando el monitor está encendido o modo de ahorro de energía. Si apaga el monitor para a continuación encenderlo, los periféricos acoplados al mismo pueden necesitar unos segundos para reanudar su funcionamiento normal.

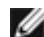

NOTA: Este monitor es compatible con las tecnologías Super-Speed USB 3.0 y High-Speed USB 2.0.

#### USB 3.0

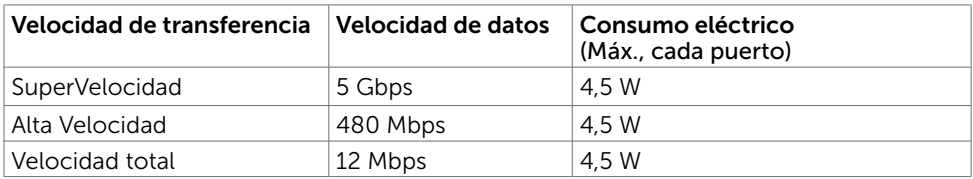

#### USB 2.0

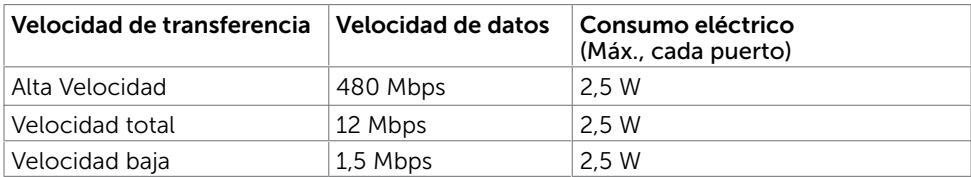

#### Puertos de descarga USB 2.0

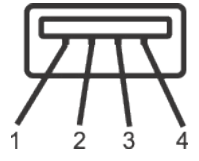

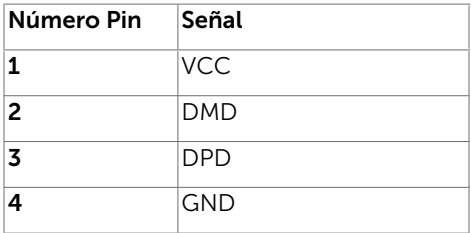

**D**el

Puerto de carga USB 3.0 Puertos de descarga USB 3.0

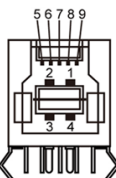

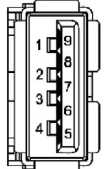

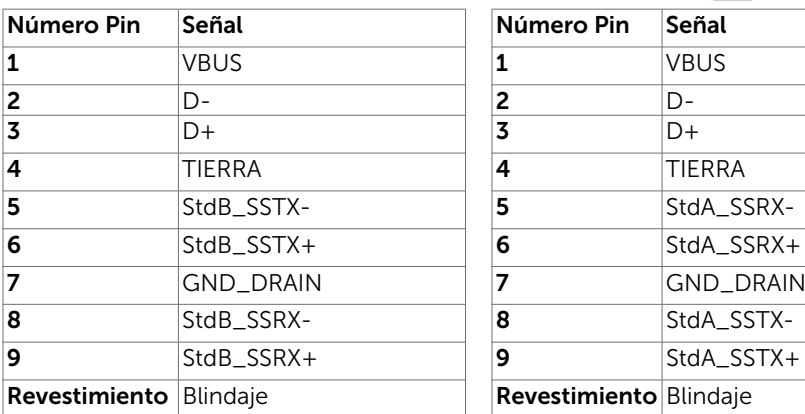

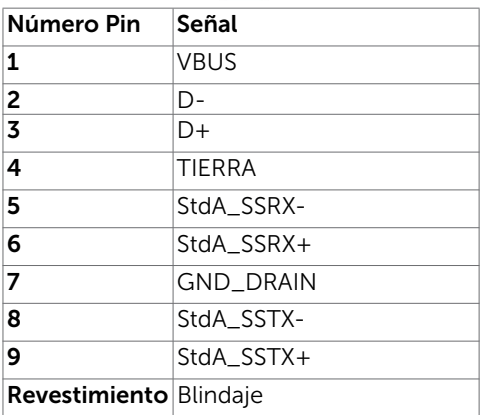

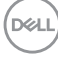